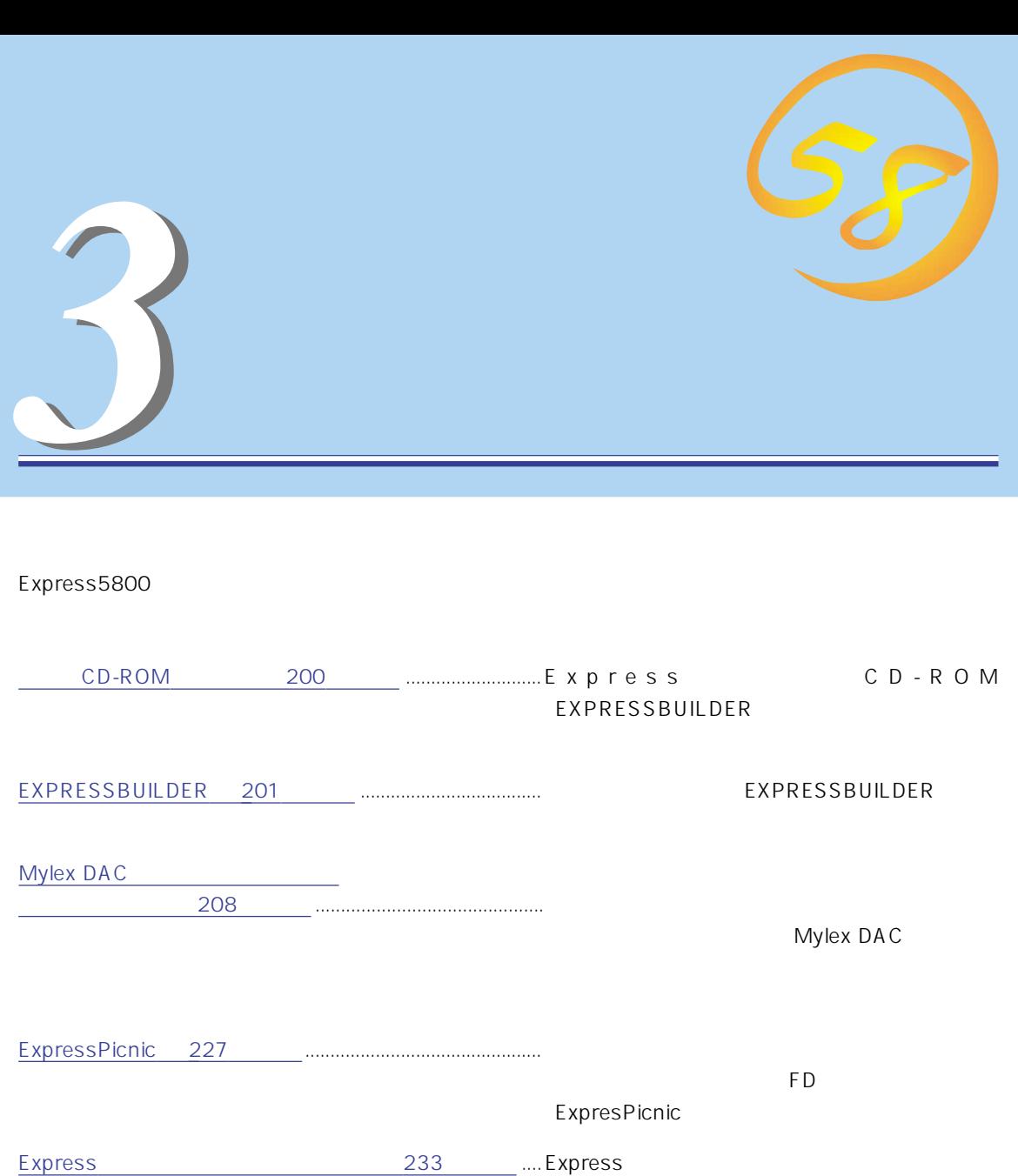

[管理PC用バンドルソフトウェア\(→257ページ\).](#page-58-0).............Expressサーバを監視・管理するための管理PC

ONL-041-120Ld-000-03-9910

# CD-ROM

<span id="page-1-0"></span>CD-ROM EXPRESSBUILDER™ Express

#### Express

 $\bullet$  $\bullet$  $\bullet$ ⓦ

 $\bullet$ 

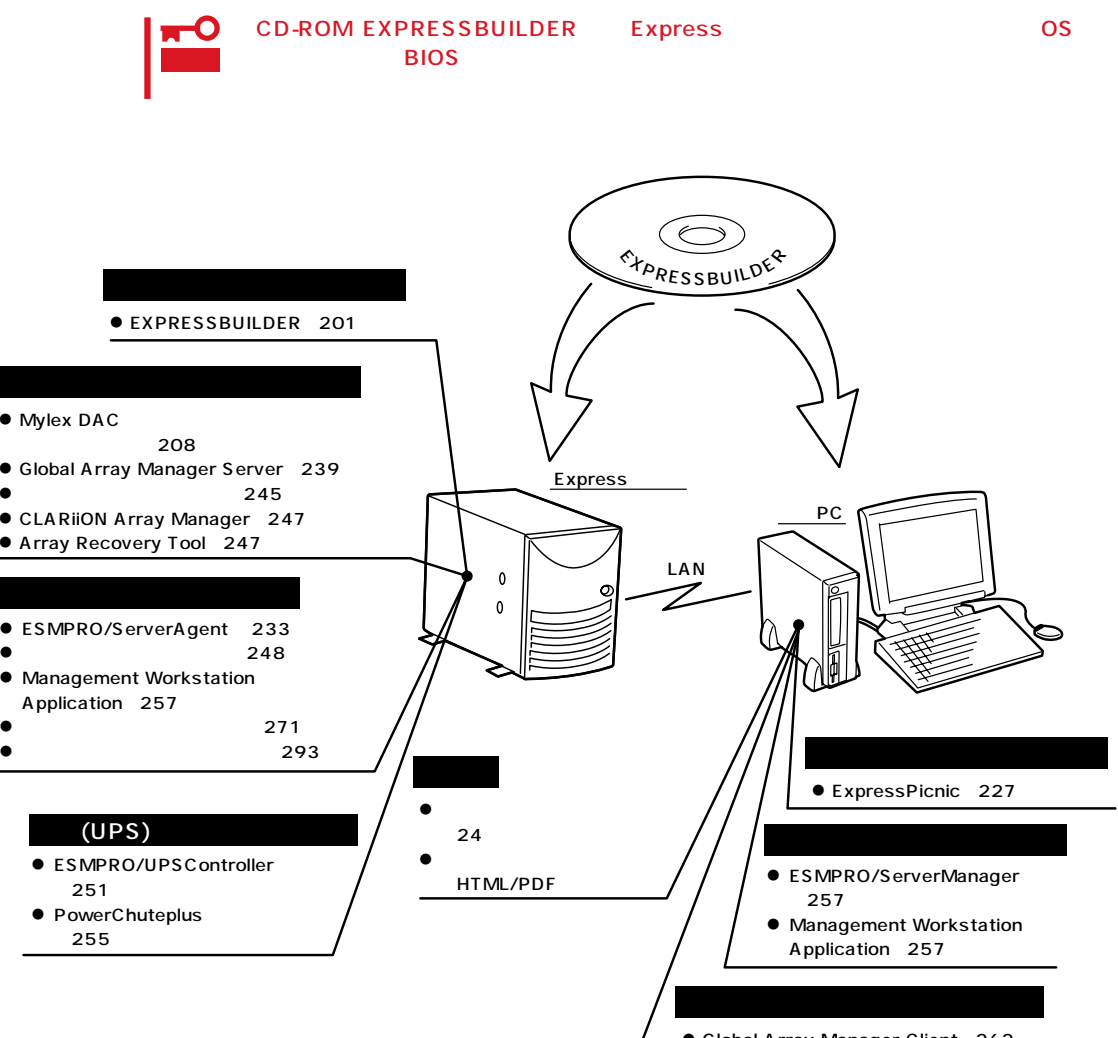

● Global Array Manager Client 262 CLARIION Array Manager 247

# <span id="page-2-0"></span>**EXPRESSBUILDER**

EXPRESSBUILDER Express5800

EXPRESSBUILDER

#### EXPRESSBUILDER<sub>2</sub>

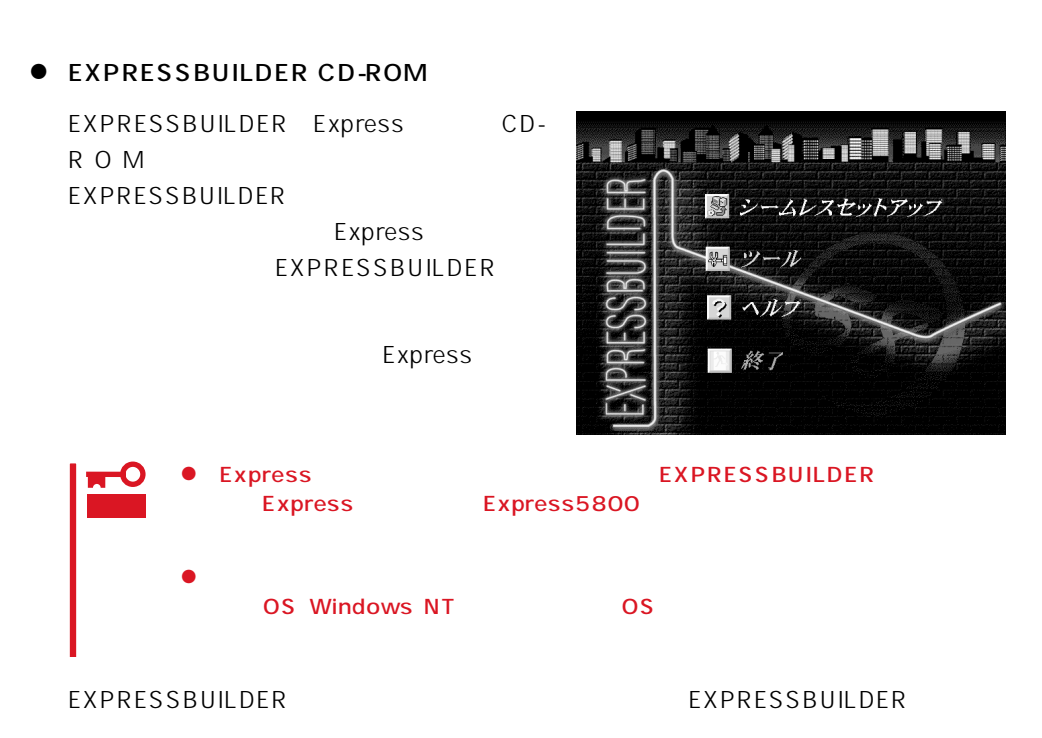

Windows EXPRESSBUILDER

Windows 95/98 Windows NT 4.0 EXPRESSBUILDER CD-ROM PROMESSING

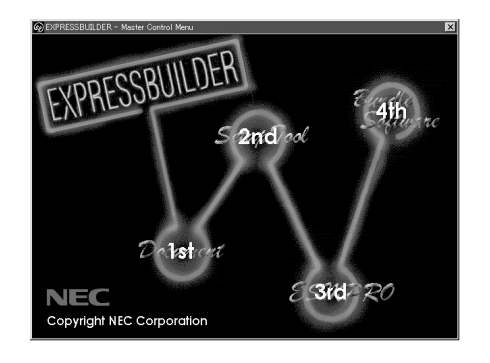

# **EXPRESSBUILDER**

#### EXPRESSBUILDER NEWSLEET AND OS

#### EXPRESSBUILDER

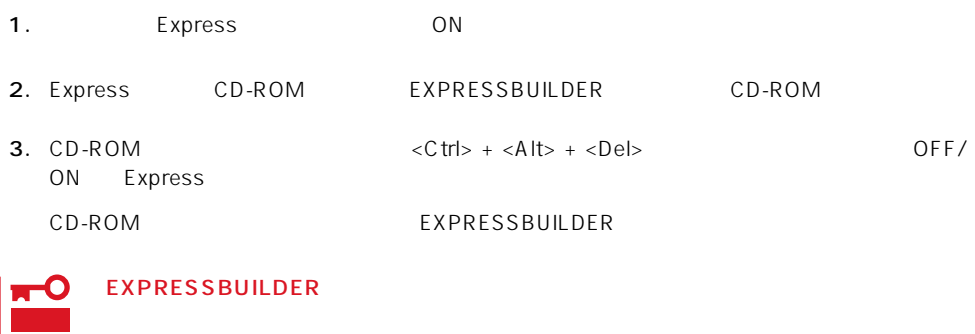

**EXPRESSBUILDER** 

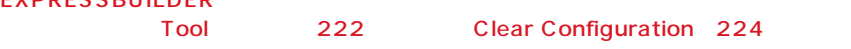

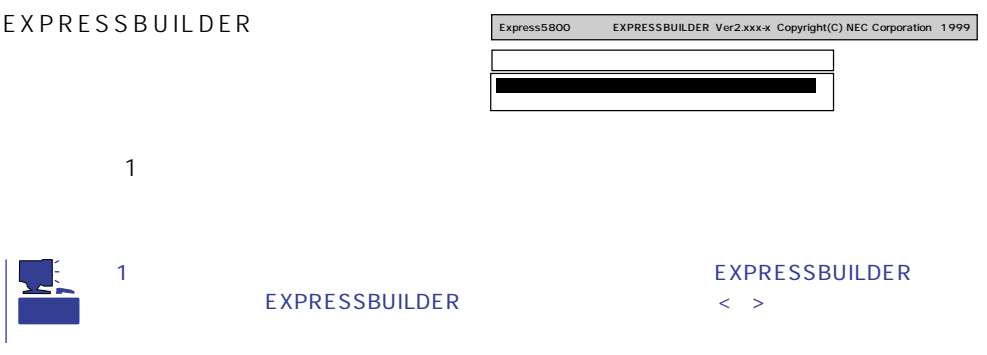

EXPRESSBUILDER EXPRESSBUILDER

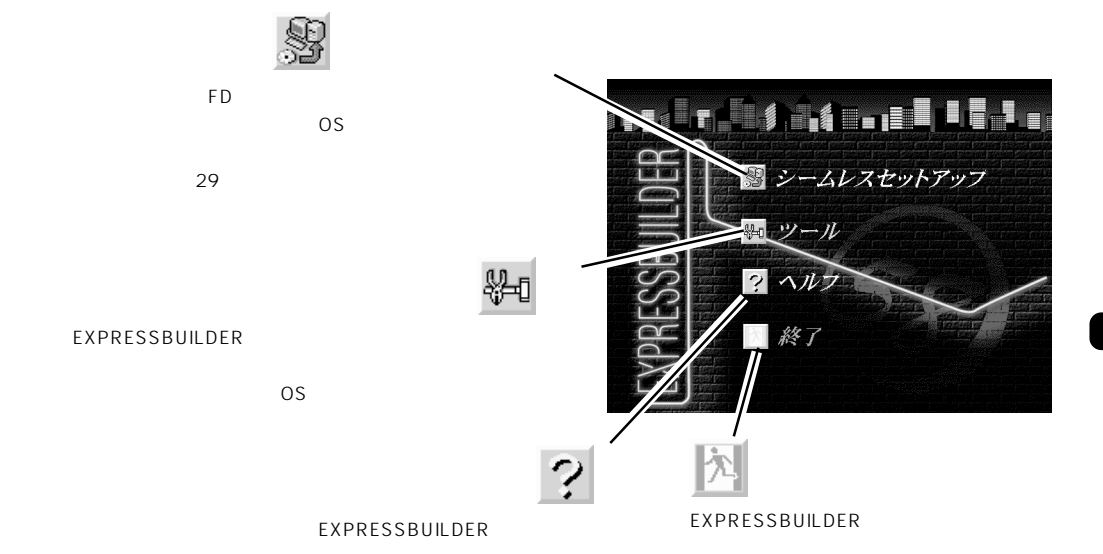

Windows NT 4.0 CD-ROM EXPRESSBUILDER Express5800

 $\sim$  OS

 $\overline{\text{OS}}$ 

Windows NT

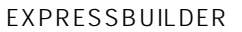

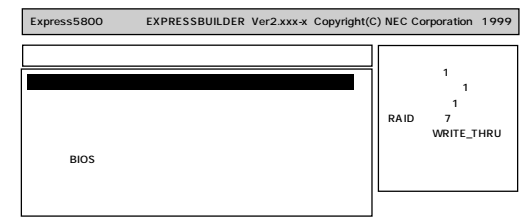

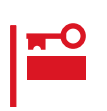

 $208$  $\bullet$  $293$  $\bullet$  $271$  $\bullet$ EXPRESSBUILDER

 $\bullet$ 

Windows NT 4.0 OEM-DISK for EXPRESSBUILDER

Windows NT 4.0 Windows NT 4.0 EE SBS Windows NT 4.0/TSE Windows NT 4.0

Windows NT 4.0 EE

MS-DOS MS-DOS

MS-DOS

NetWare <sub>2</sub>

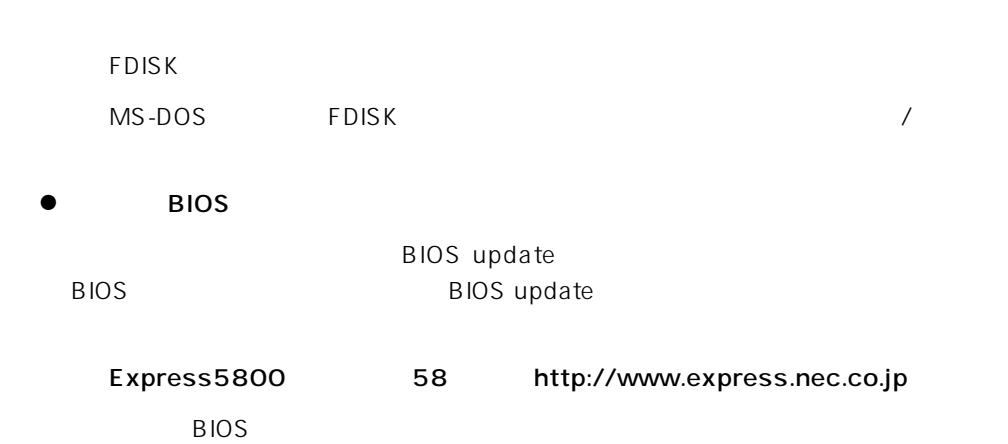

CD-ROM

重要

 $\bullet$ 

トしたり、電源をOFFにしたり、電源をついています。

 $19<sub>19</sub>$ 

 $16MB$ 

ート<br>The Express OFF

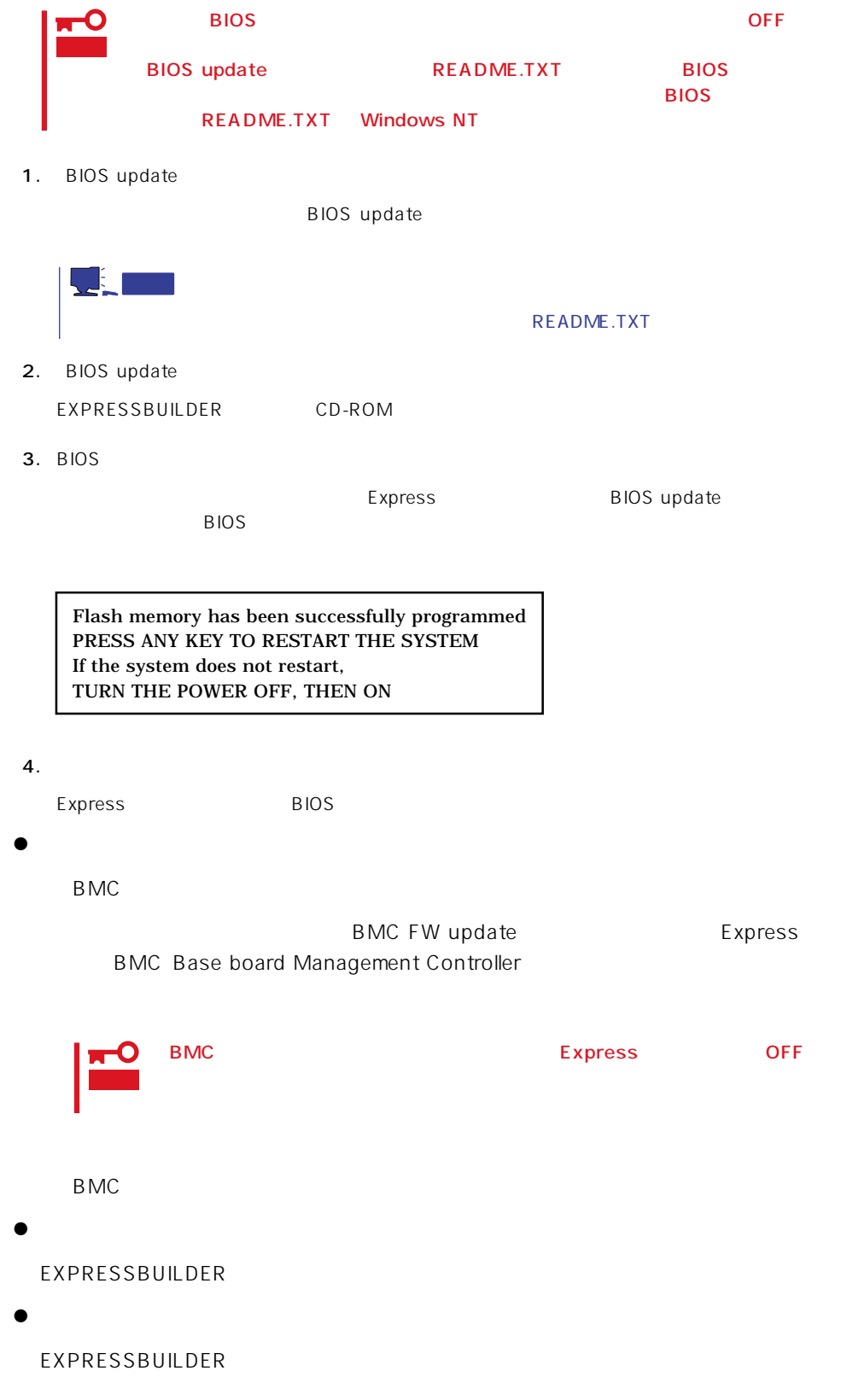

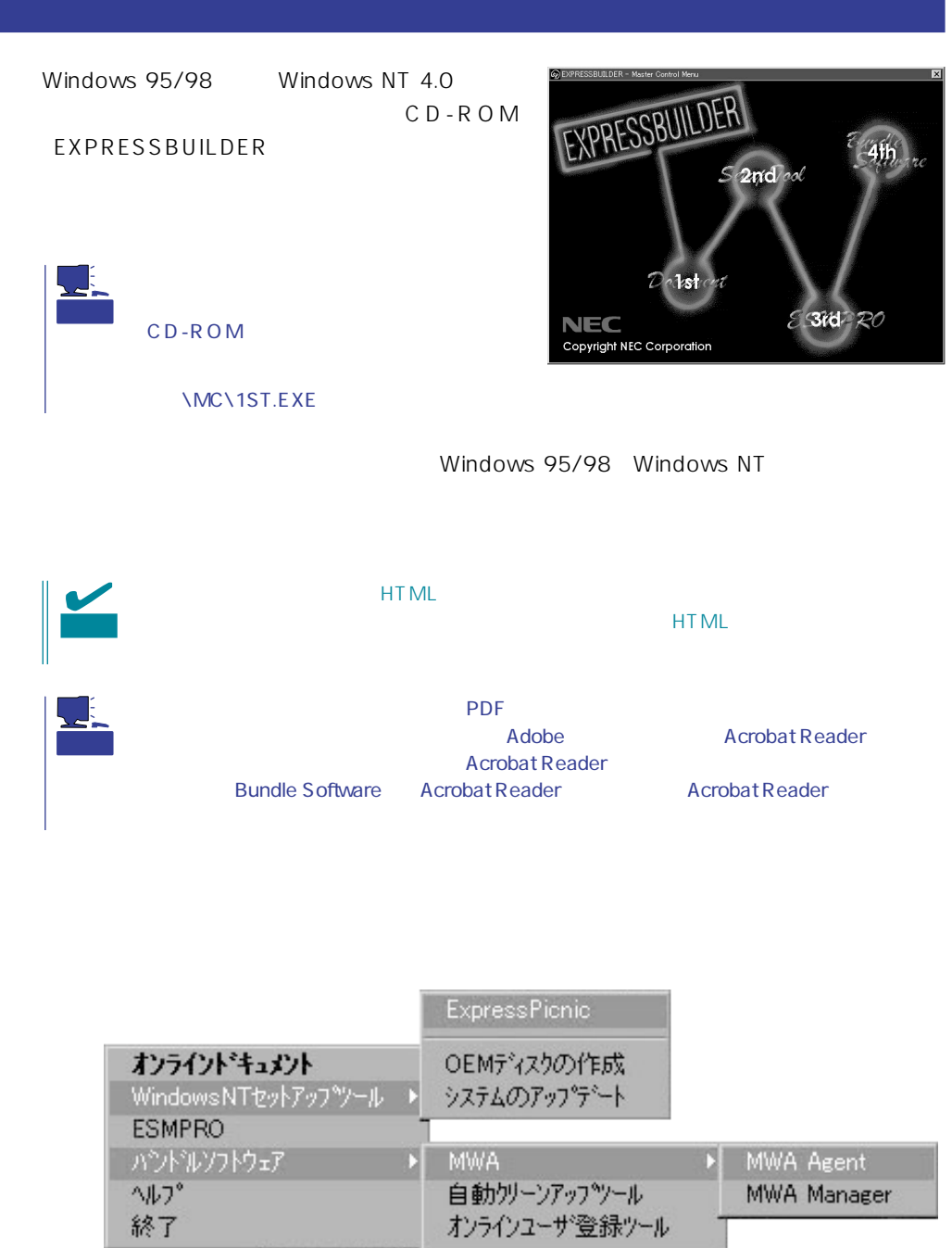

Adobe Acrobat Reader

 $\times$ 

<span id="page-9-0"></span>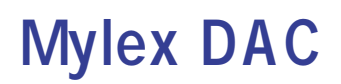

Mylex DAC 2000 DAC

EXPRESSBUILDER **Global Array Manager** 

- $\bullet$
- 
- $\bullet$
- $\bullet$
- $\bullet$
- 

Mylex DAC

- $\bullet$
- $\bullet$
- ⓦ Windows NTのインストールを行うときは、まずシステムドライブを1つだけ作成して

RAIDO RAID1 RAID5

RAIDのシステムドライブが1つのパック内に混在するような設定をしないでください。  $\bullet$ 

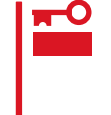

 $225$  \*1  $213$  $216$ 物理パラメータの設定/変更(→225ページ)�  $\star$ 2( $\sim$ 221 216 システムドライブの設定(→218ページ)�  $219$  $SCSI$  $*1$   $\qquad \qquad$  OFF-ON  $223$  $215$ \*2 N8503-44/49 RAID 1, 5, 6 Consistency Check 222 \*3 \*3 N8503-44/49 RAID 1, 5, 6 Global Array Manager

重要

Clear Configuration 224

かじめ「Tool」ということになっているときは、あるときは、あらかじめ「Tool」ということになっているときは、あらかじめ「Tool」ということになっているときは、あらかじめ「Tool」

#### Global Array Manager

Global Array Mangaer

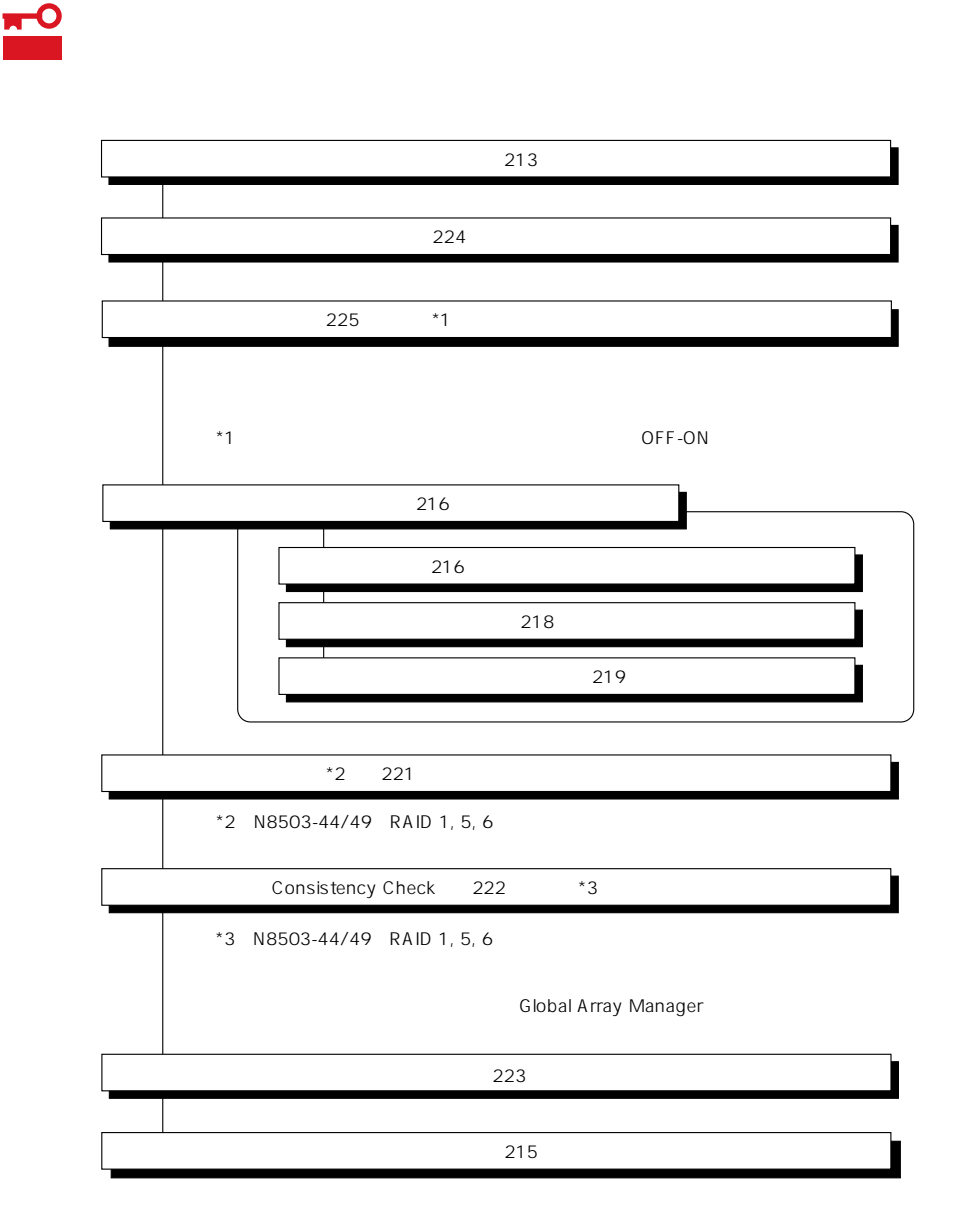

DACxxxx Firmware Version x.xx WARNING:1system drive is critical

DACxxxx Firmware Version x.xx WARNING:1system drive is offline

 $\bullet$ 

Global Array Manager

 $GAM$ 

 $\bullet$ 

 $\bullet$ 

テムの電源をONにしたときにオートリビルドを再開します。

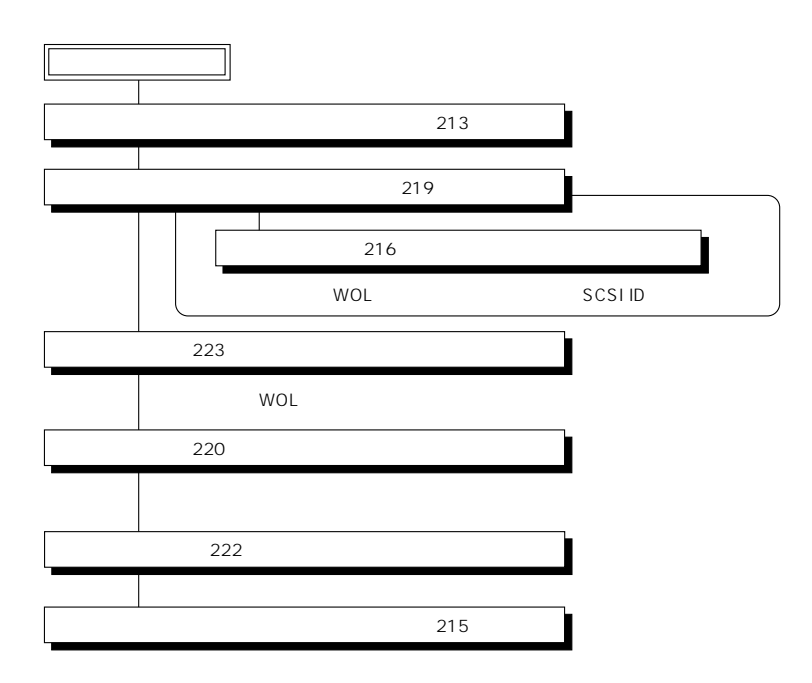

 $\overline{OFF}$ 

Global Array Manager GAM

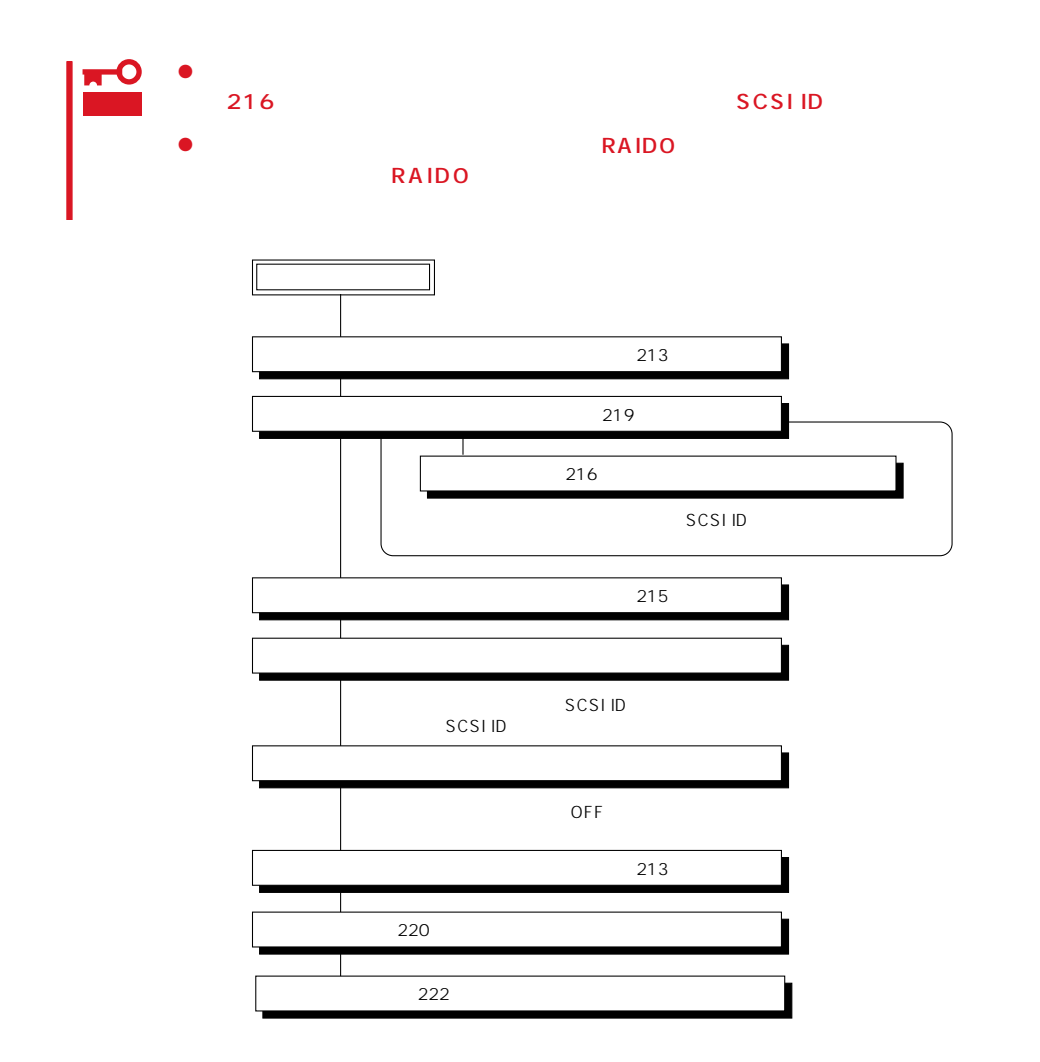

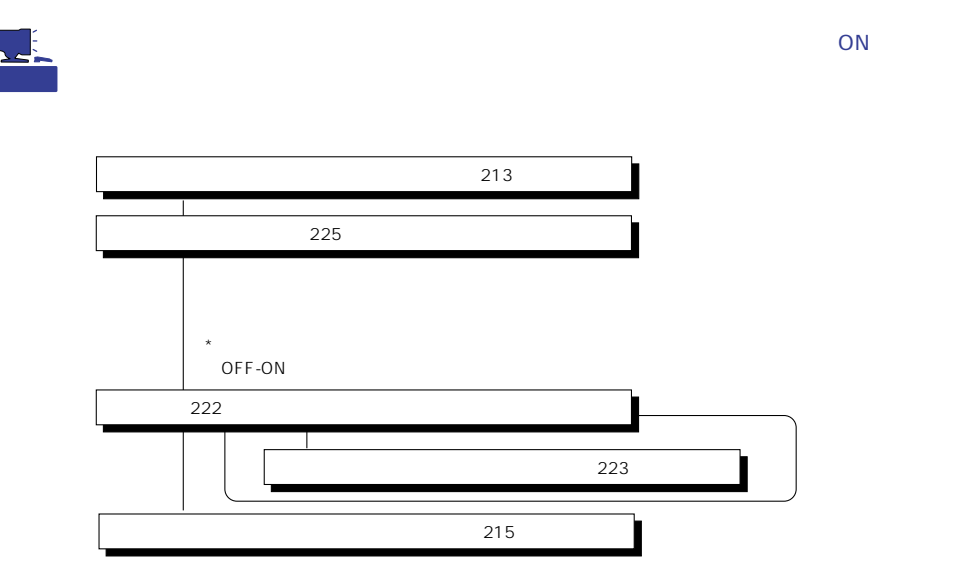

#### Main Menu

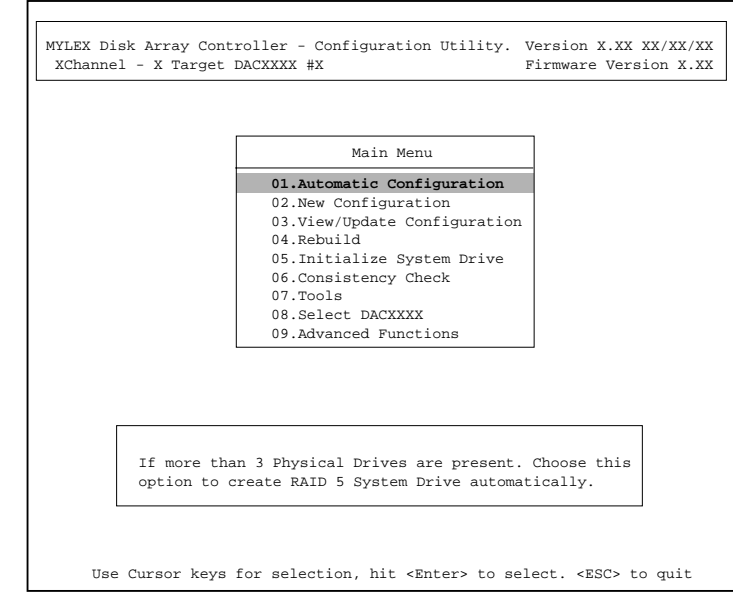

 $2$ 

(Installation Abort) (Configuration Mismatch)

POWER
OFF

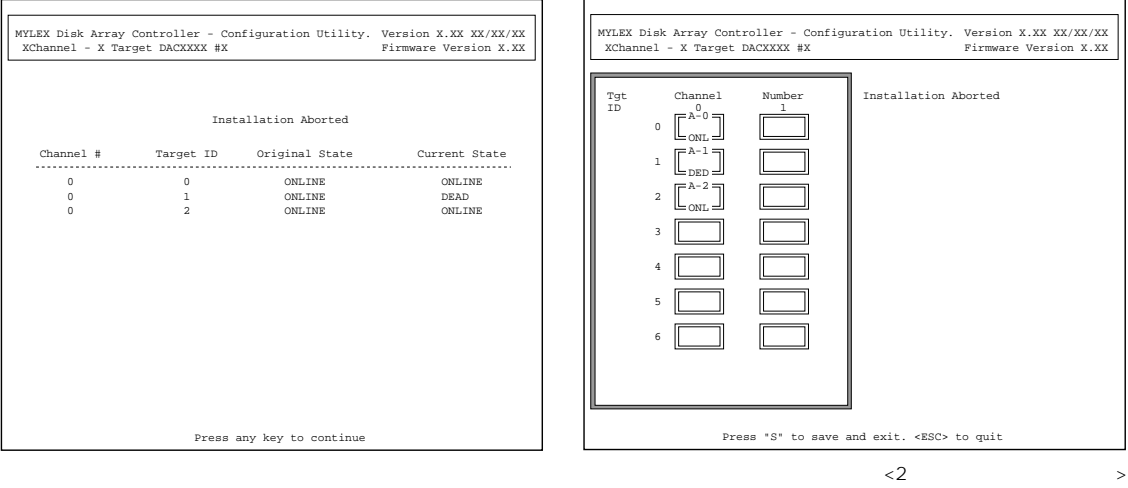

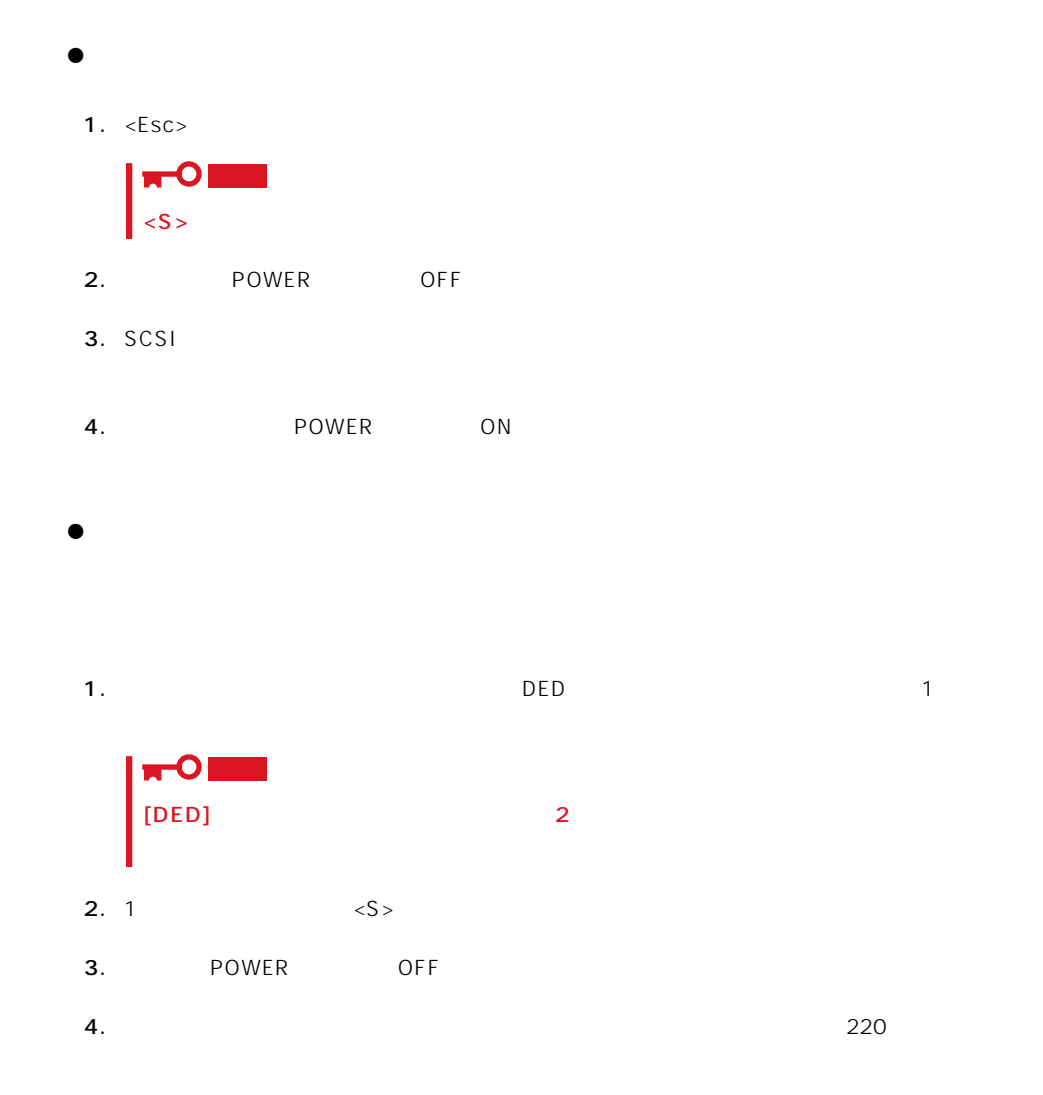

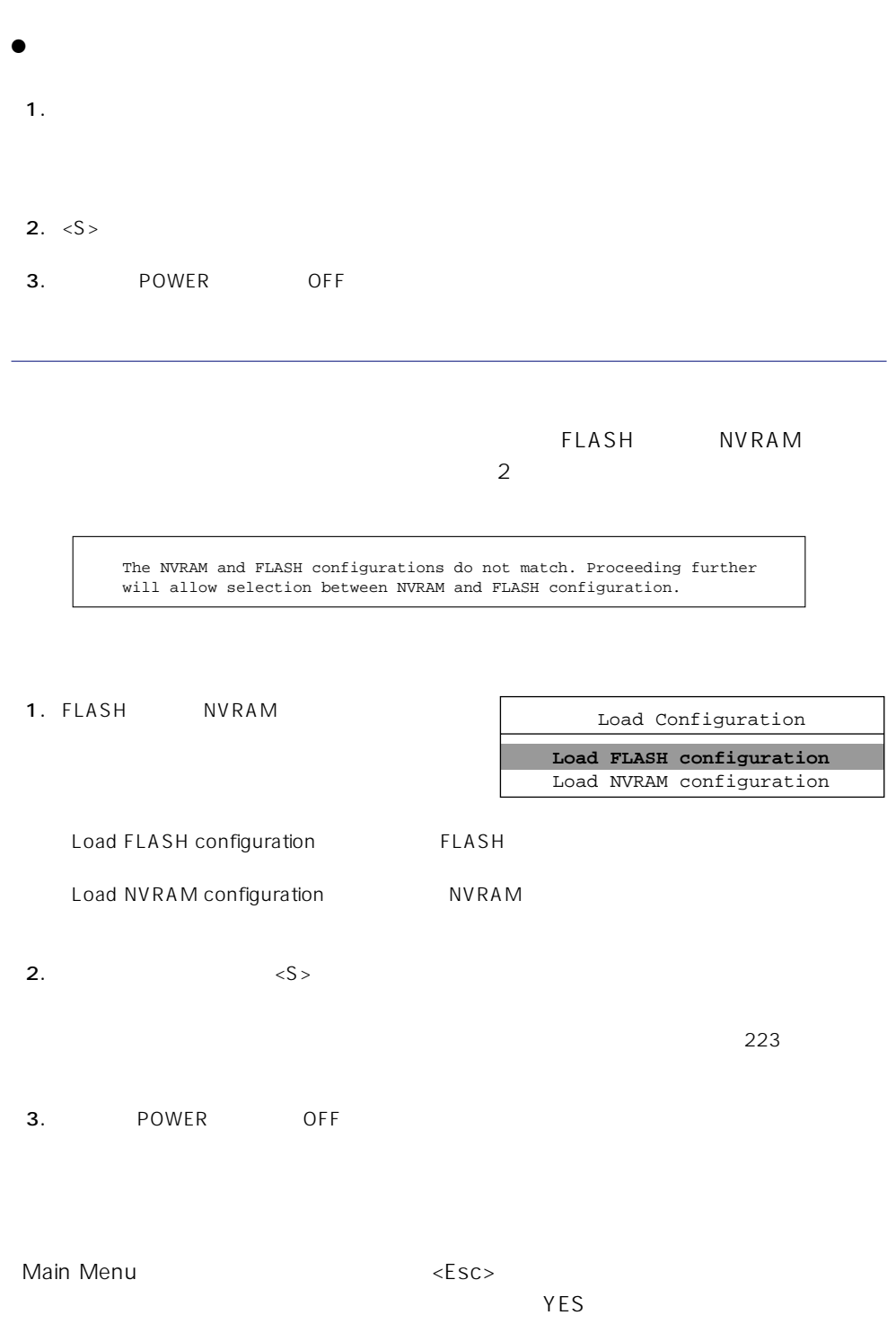

## New Configuration

#### EXPRESSBUILDER

Main Menu New Configuration

New Configuration

**Define Pack** Define System Drive

Define Pack

Define System Drive

 $2<sub>2</sub>$ 

#### Define Pack

1. New Configuration **Define Pack** 

2. Pack Definition Create Pack

Pack Definition

- **1.Create Pack** 2.Cancel Pack
- 3.Arrange Pack
- 4.Device Information

Tgt ID SCSI ID

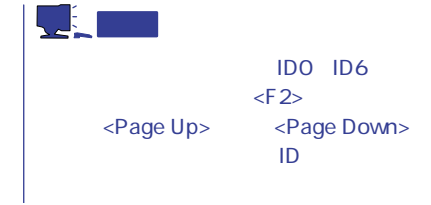

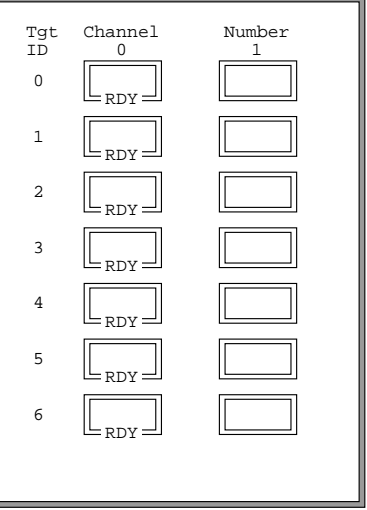

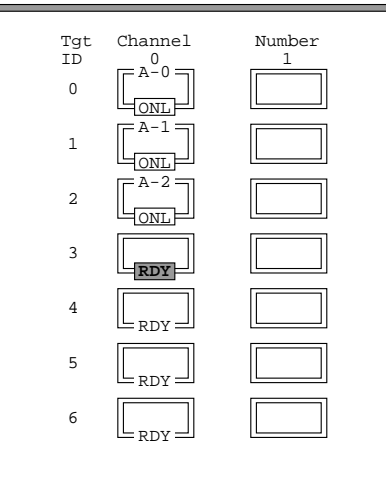

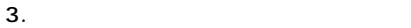

<Enter>  $\mathsf A$  ,  $\mathsf B$  ,  $\mathsf C$  ,  $\ldots$ ID 0, 1, 2,  $\ldots$  [ONL]

#### 4.  $\leq$ Esc>

 $<$ Esc $>$ 

Create Pack

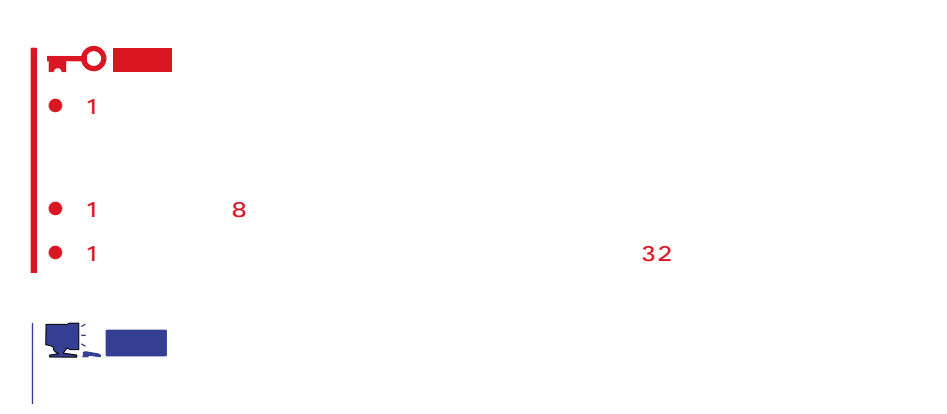

5. Arrange Pack

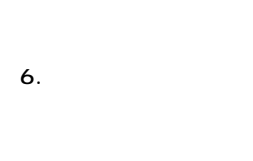

<Enter>

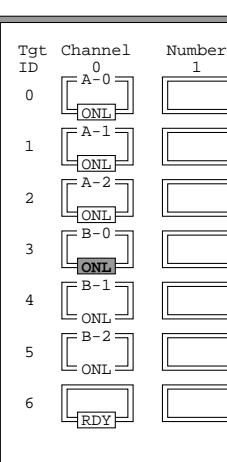

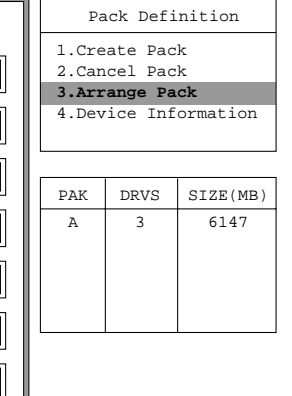

テップ2、3で作成したパックは、ここで

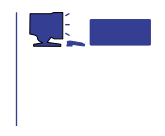

7. <Enter>

 $\leq$  Enter>

1. New Configuration **Define System Drive** 

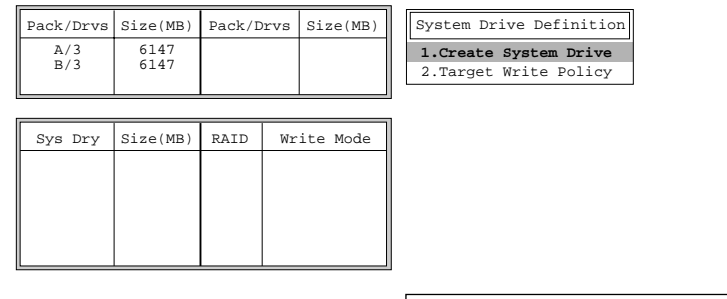

2. System Drive Definition Create System Drive

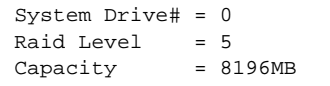

#### 3. RAID

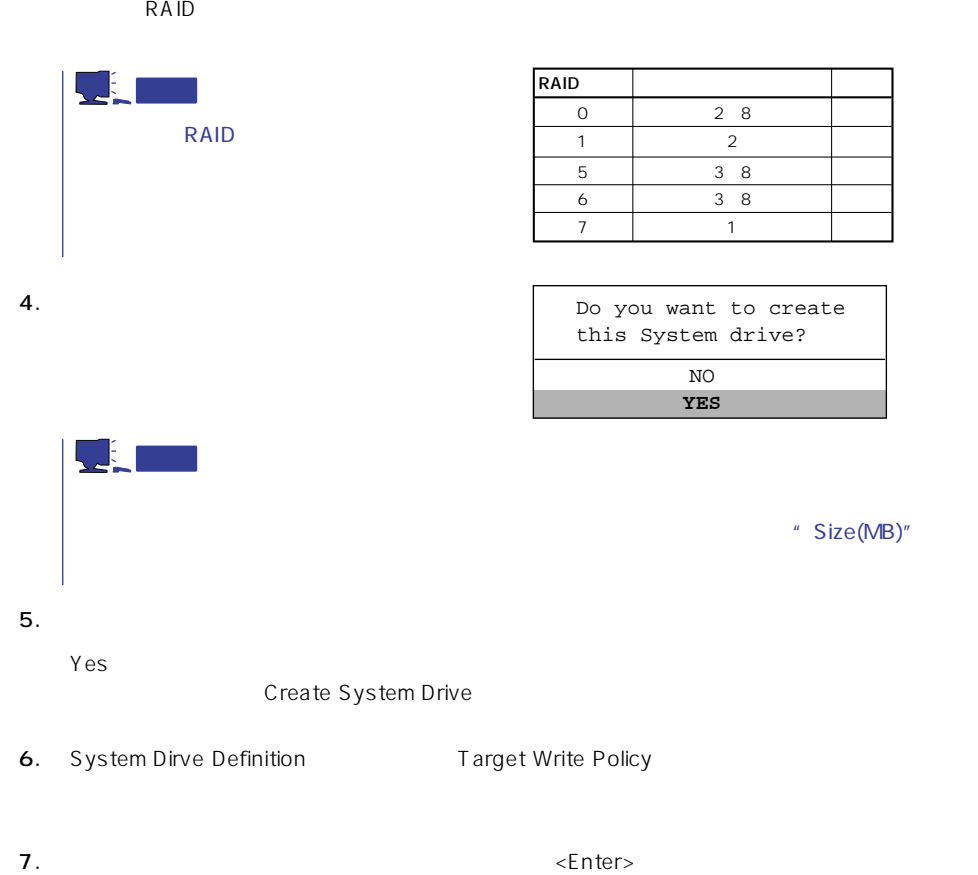

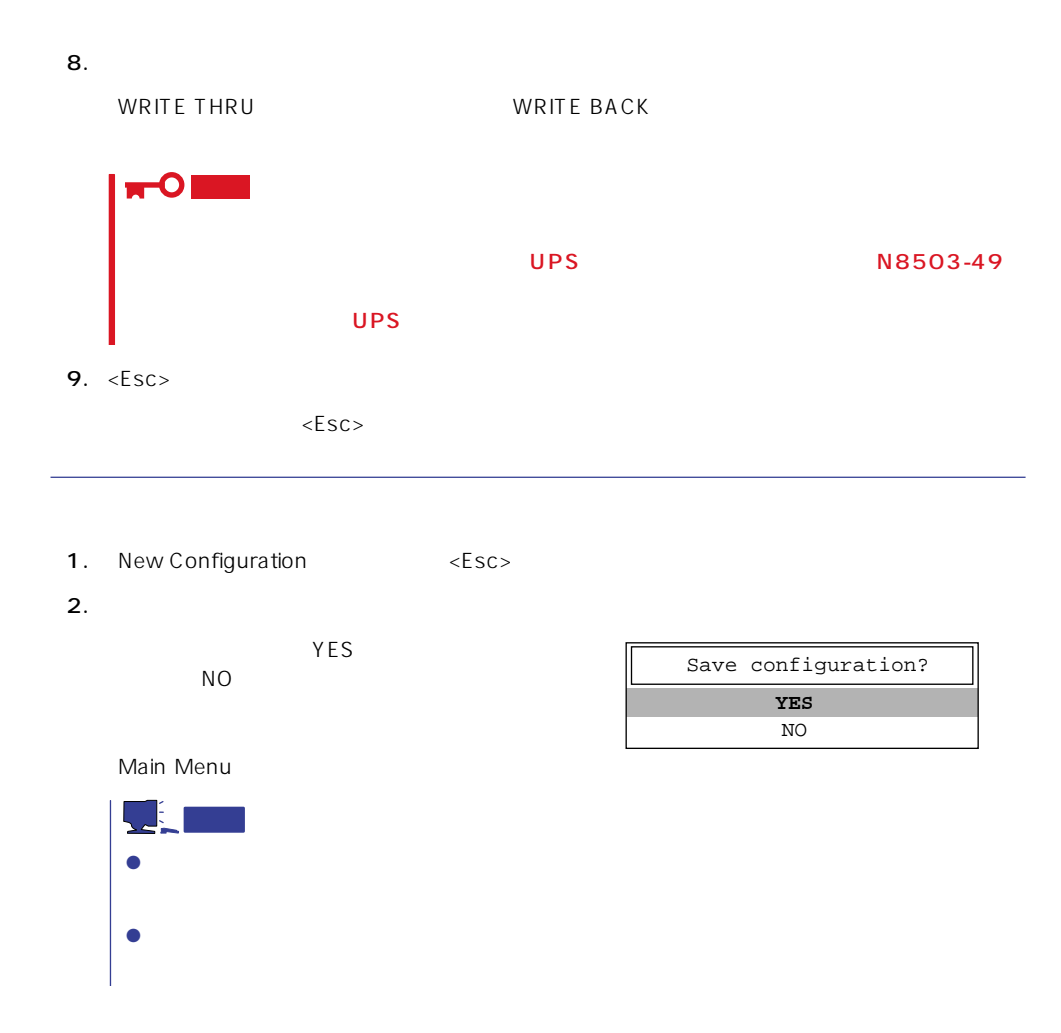

## View/Update Configuration

View/Update Configuration

New Configuration 216 N8503-44/49

 $221$ 

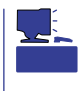

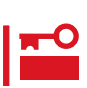

## Rebuild

Global Array Maneger

- 1. Main Menu Rebuild
- $2.$  $[DED]$ <Enter>

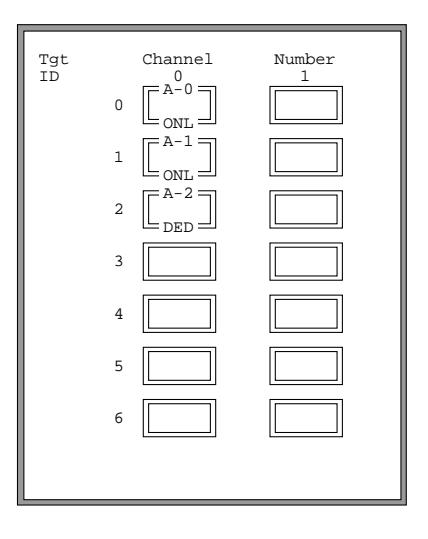

#### REBUILD

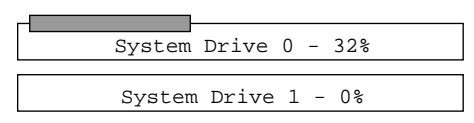

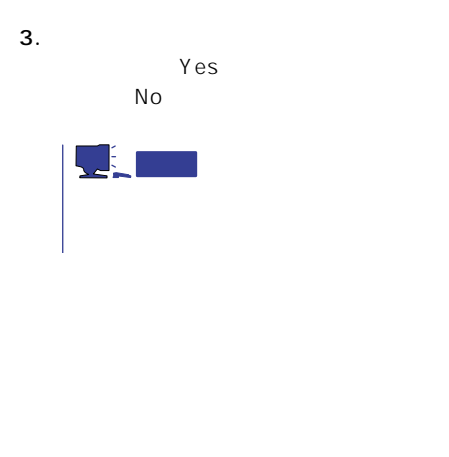

4.  $\langle ESC \rangle$ 

## Initialize System Drive

N8503-43/44/49 RAID 1 RAID 5 RAID 6

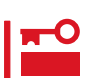

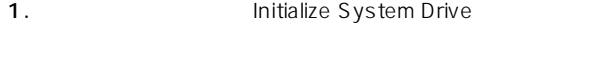

- 2. Select System Drive <Enter>キーを押す。
- $3.$ <Enter>
- $4.$  $<$ Esc $>$  $1$
- 5. Start Initialize <Enter>

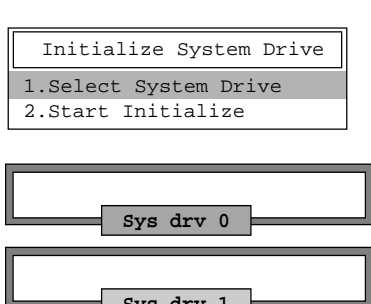

**Sys drv 1**

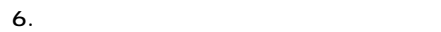

YES  $N$ O

## Consistency Check

#### N8503-44/49

- 1. Main Menu Consistency Check
- 2. Select System Drive <Enter>キーを押す。
- $3.$ <Enter>

Consistency Check **1.Select System Drive** 2.Start Check

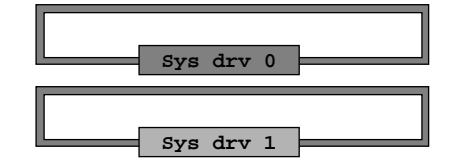

4.  $\epsilon$ 

5. Start Check <Enter>

YES NO

6. **YES** NO  $YES$ 

 $N$ O $\sim$ 

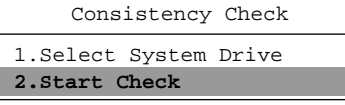

## Tools

Main Menu Tools

#### 1. Bad Block Table

**Bad Block Table** 

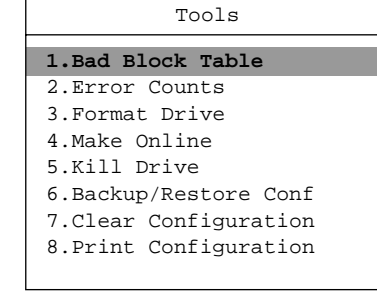

View Rebuild BBT

View Write Back BBT

#### 2. Error Counts

**Error Counts** 

#### 3. Format Drive

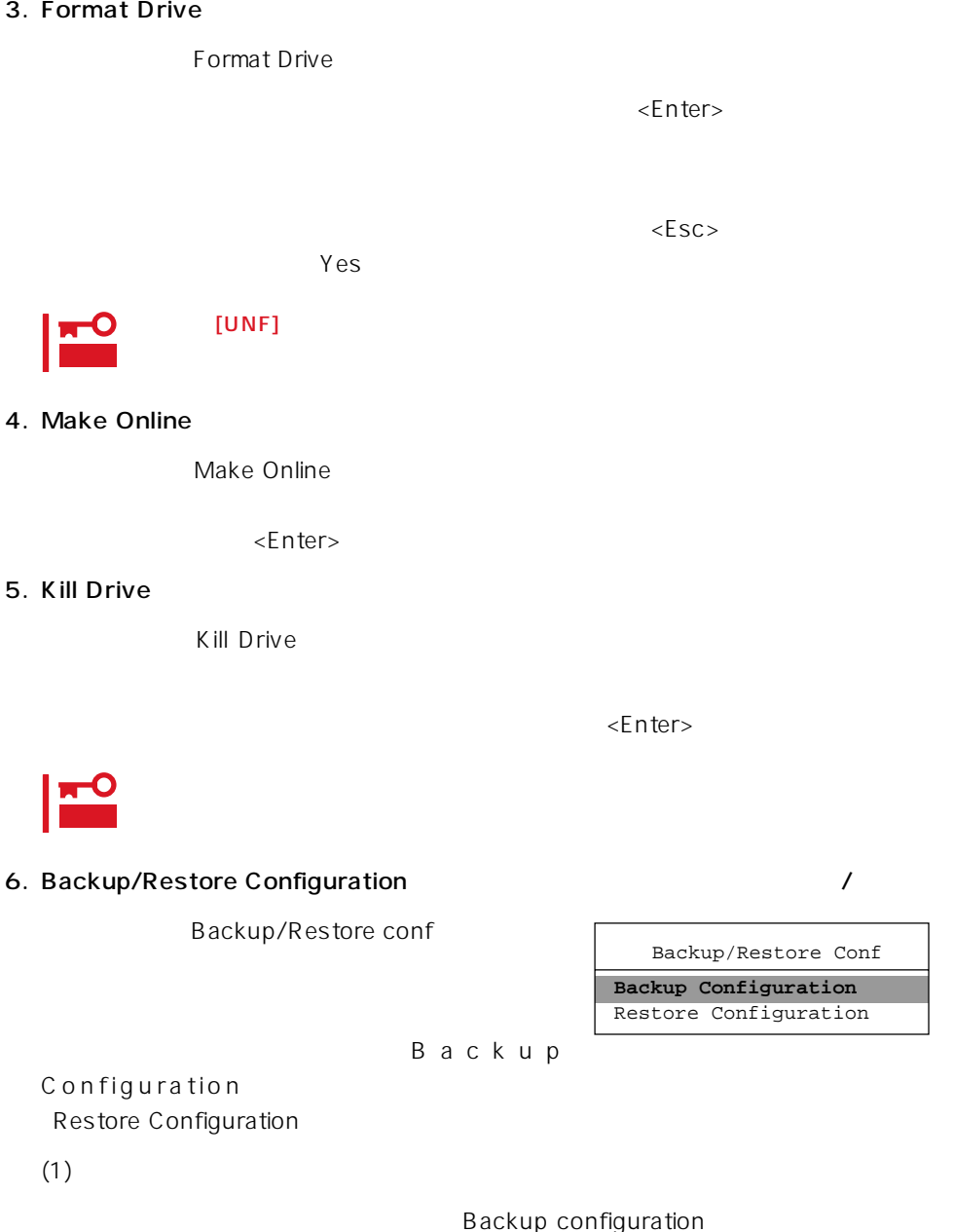

 $\leq$  https://www.factor.com/sections/sections/sections/sections/sections/sections/sections/sections/sections/sections/sections/sections/sections/sections/sections/sections/sections/sections/sections/sections/sections/sec

 $N<sub>O</sub>$ 

ークスタイズを含めています。<br>サイズは「Yes」という場合は「Yes」という場合は「Yes」という場合は「Yes」という場合は「Yes」という場合は「Yes」という場合は「Yes」という場合は「Yes」という場合は「Yes」という場合は「Yes」という場合は「Yes」という場合は「Yes」という場合は「Yes」という場合は「Yes」という場合は「Yes」という場合は「Yes」という場合は「Yes」という場合は「Yes」という場合は「Yes

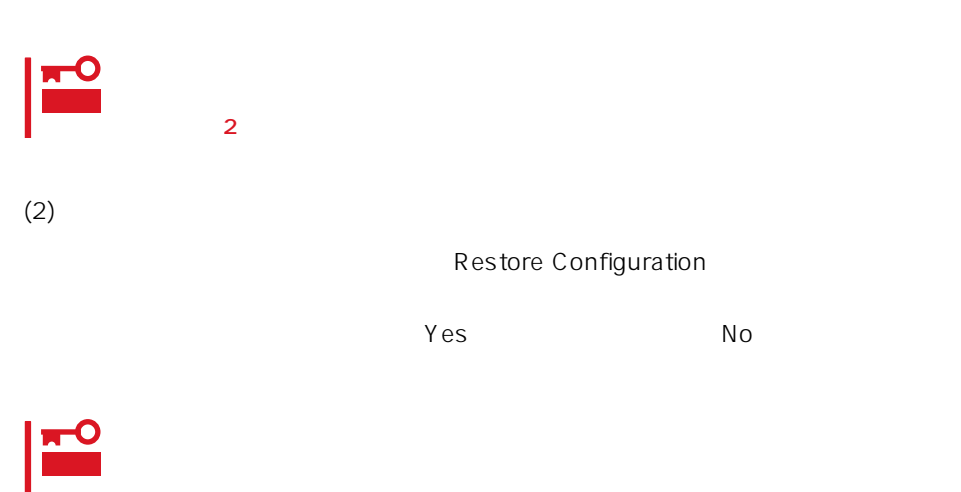

#### 7. Clear Configuration

Clear Configuration  $Yes$  Mo

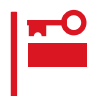

#### 8. Print Configuration

Print Configuration

 $Yes$ 

**YES** NO Existing File, If any will be Overwritten !

 $N_{\rm O}$ 

## Select DACXXX

Express

Select DACXXX

<Enter>

## Advanced Functions

Advanced Functions

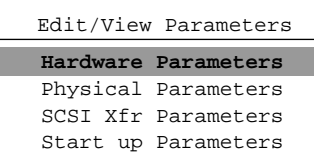

#### Hardware Parameters

#### **Physical Parameters**

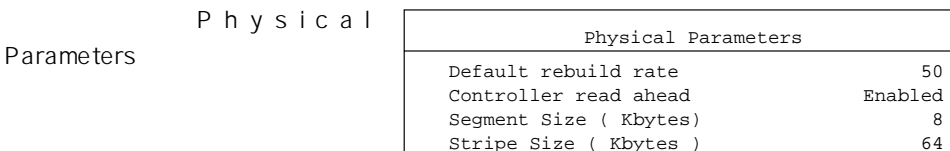

Stripe Size ( Kbytes )

<Enter>キーを押すと各パラメー

#### ● Default rebuild rate

Default rebuild rate

 $0~50$ 

 $50$ 

8KB

#### ● Controller read ahead

Controller read ahead Enabled

● Segment size

Segment Size

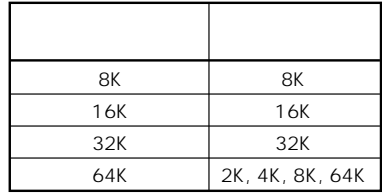

● Stripe Size

Stripe Size

8 16 32 64(KB) 64KB

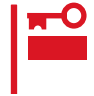

#### **SCSI Xfr Parameters SCSI**

**SCSI Xfr Parameters** 

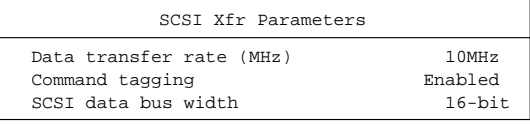

● Data transfer rate(MHz)

40MHz 20MHz 10MHz 5MHz Asynchronous 5

● Command tagging

Enabled

● SCSI data bus width SCSI

 $16$ -bit

# <span id="page-28-0"></span>**ExpressPicnic**

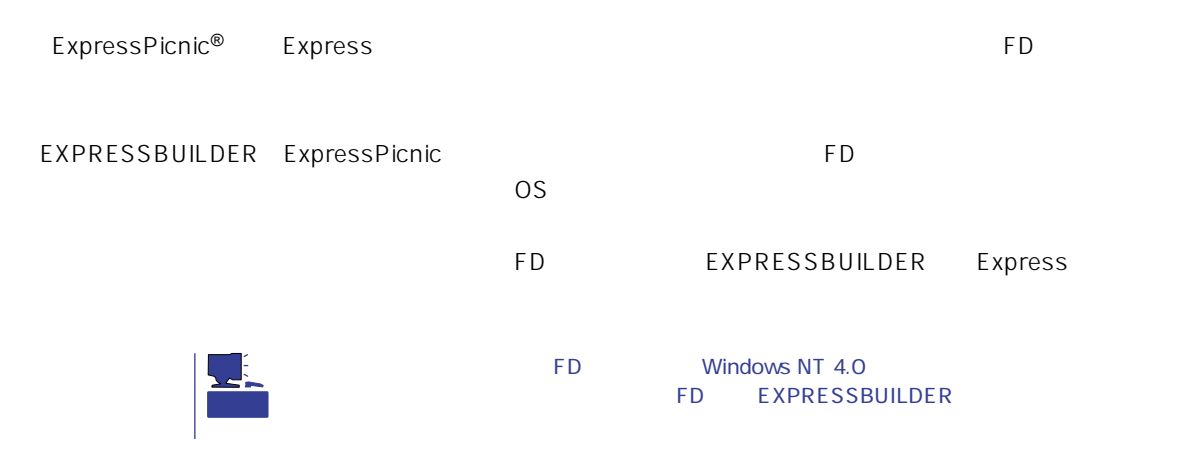

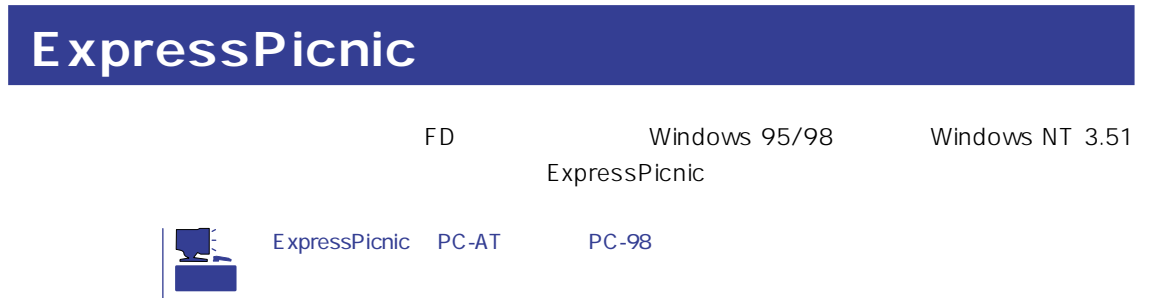

Windows NT 4.0 Windows 95/98

Windows NT 4.0 Windows 95/98

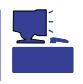

- 1. Windows 95/98 Windows NT 4.0
- 2. CD-ROM
CD-ROM
CD-ROM
EXPRESSBUILDER
- 3. 2nd Setup Tool

4. ExpressPicnic

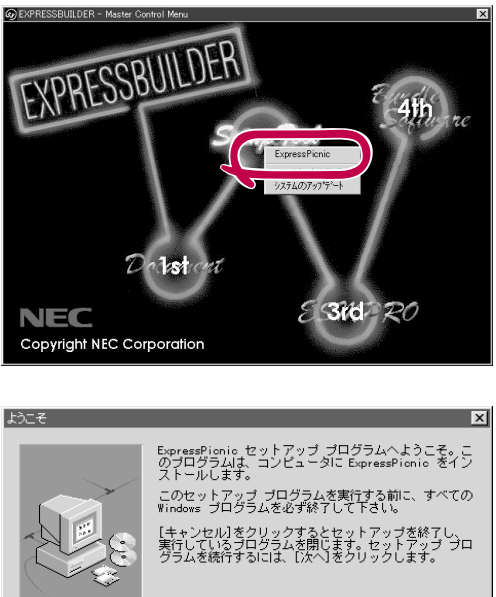

: このブログラムは、著作権法および国際条約によ<br>保護されています。 このブログラム、またはその一部を無断で複製または配<br>布することは、法律により禁止されています。

キャンセル

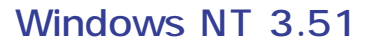

Windows NT 3.51

- 1. Windows NT 3.51
- 2. CD-ROM EXPRESSBUILDER CD-ROM
- 3. 2012 THE STREET STREET SERVICE THE STREET SERVICE THE STREET SERVICE THE STREET SERVICE THE STREET SERVICE T \WINNT\PICNIC\SETUP\SETUP.EXE

 $\overline{P}$ D $\overline{P}$ 

FD in the set of the set of the set of the set of the set of the set of the set of the set of the set of the set of the set of the set of the set of the set of the set of the set of the set of the set of the set of the set

#### **セットアップパラメータFDの作成** Windows NT 4.0 The FD is the state of the state of the state of the state of the state of the state of the state of the state of the state of the state of the state of the state of the state of the state of the state of the state of the Trekking ExpressPicnic 1. ExpressPicnic <Windows 95/98またはWindows NT 4.0の場合> **D** Dmitool ExpressPicnic (금) bhirtion<br>(금) Internet Explorer<br>(금) Masty Data Backup 1.0 Trekking ■アクセサリ  $\Box$ スタートアップ 52 98 Timer  $\bigcirc$  Windows Messaging ○ Indians massages<br>-<br>■ コマント゜プロンプト **D** Express Picnic **画 2ケトアップ THE JUNITED** | 1) ...<br>| 画 管理ツール (共通) 最近使ったファイル(D) ↷ Ed 設定(S)  $\mathbb{R}$  ##(F) **NT Wor**  $\begin{picture}(20,10) \put(0,0){\line(1,0){10}} \put(15,0){\line(1,0){10}} \put(15,0){\line(1,0){10}} \put(15,0){\line(1,0){10}} \put(15,0){\line(1,0){10}} \put(15,0){\line(1,0){10}} \put(15,0){\line(1,0){10}} \put(15,0){\line(1,0){10}} \put(15,0){\line(1,0){10}} \put(15,0){\line(1,0){10}} \put(15,0){\line(1,0){10}} \put(15,0){\line(1$ マン ファイル名を指定して実行(B). ş QU >+>+>>>0.

 $\sqrt{R}$   $\sqrt{3}$ 

#### $\langle$  Windows NT 3.51  $\rangle$

ExpressPicnic Trekking

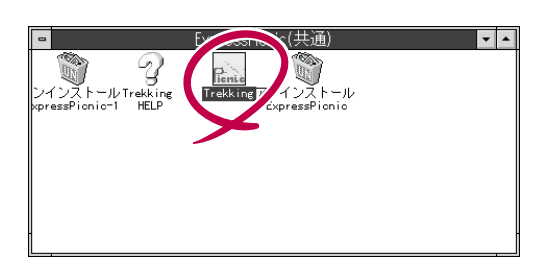

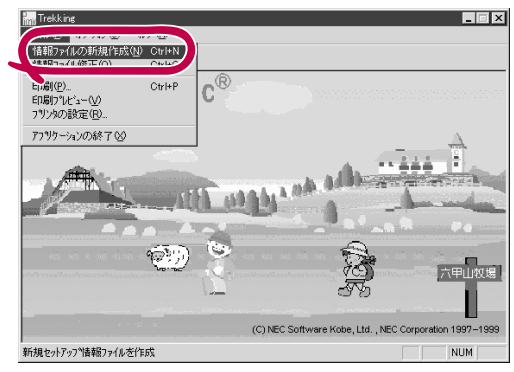

 $2.$ 

NEC

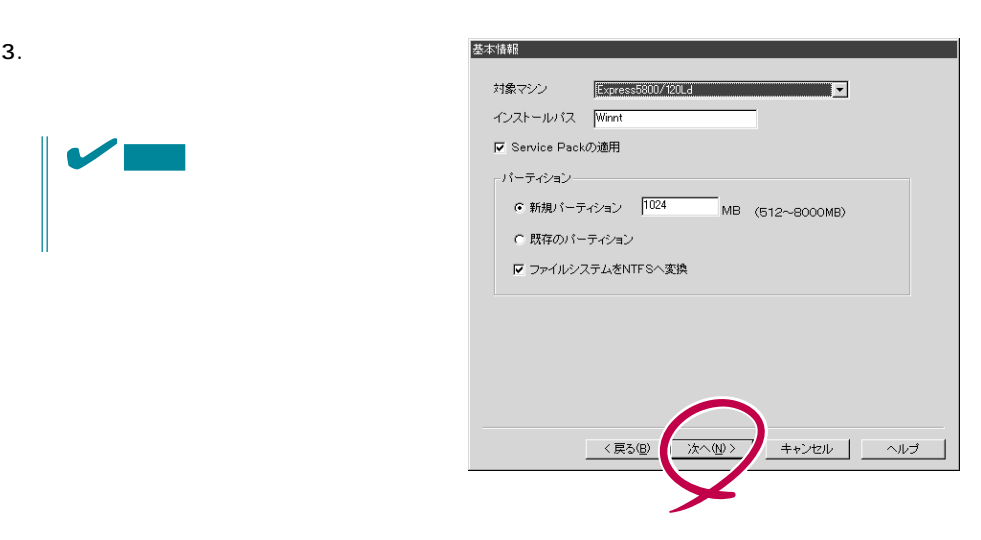

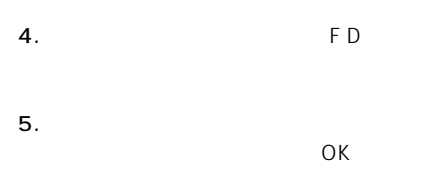

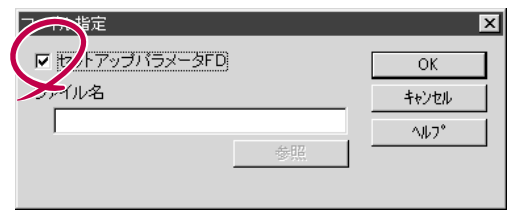

#### 6.  $1.44MB$

 $OK$ 

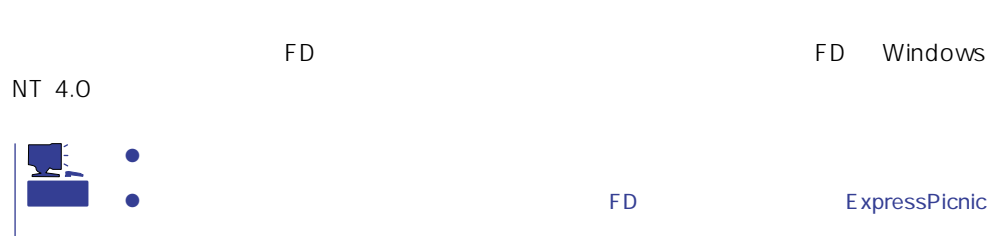

#### ExpressPicnic

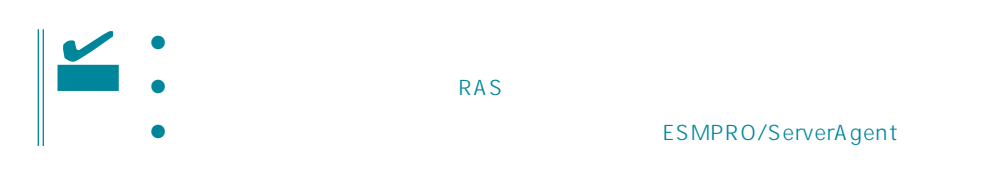

- 1. ExpressPicnic 229
- $2.$

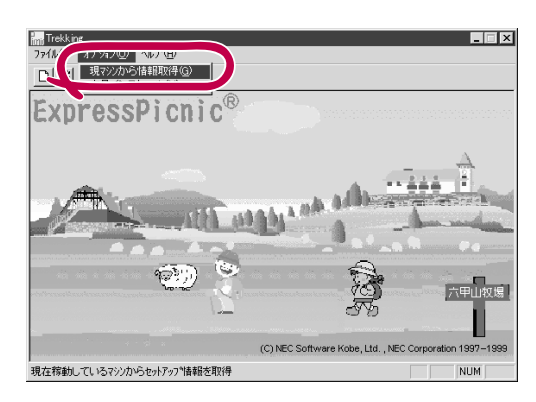

1. ExpressPicnic 229

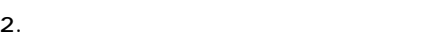

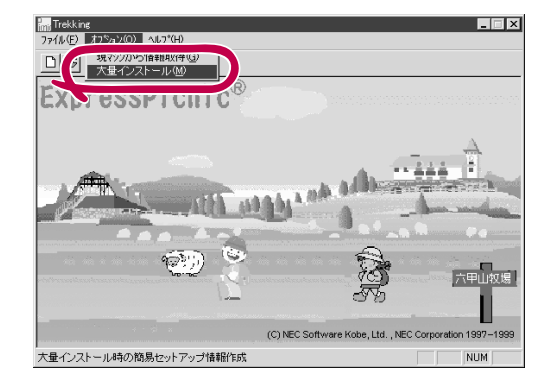

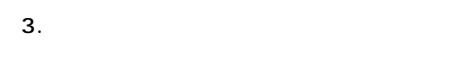

- $4.$  FD
- FD
- $\overline{FD}$  and  $\overline{CD}$  and  $\overline{CD}$  and
- 
- 1 FD  $\mathbf{1}$
- 1 FD
- 5. OK
- $6.$
- $7.$  OK

8. **2.**  $\overline{\mathsf{OK}}$  大量インストールの設定  $\overline{\mathbf{x}}$ セットアップ情報ファイル名  $\overline{OK}$ キャンセル 零照  $\land\,\!\!\!\downarrow\!\!\!\!\downarrow\!\!\!\!\!$ セットアップバラメータFD作成時の設定 ● マシ】 再にFDを作成 のFDに複数マシン分を保存 f.

- バラメータ変更 保存するセットアップ情報ファイル名  $-\Gamma$ -設定変更項目 --コンピュータ名  $\overline{\phantom{1}}$   $\overline{\phantom{1}}$   $\overline{\phantom$ 使用者名 yyyyyy C プロダクトID | OEM- $-\Gamma$  $C$  CD  $+$   $-$ **▽ DHCPを使用** IP7FLZ
- **Trekking** ⊠ フロッピィディスクを<br>フロッピィディスクドライブに挿入してください。 Ţ ÖΚ
- Trekking 9.  $\blacksquare$  $\overline{\mathcal{C}}$ さらにセットアップ情報ファイルを作成しますか? **Tation いえい** 
	- ExpressPicnic
	- $\mathsf{FD}$  $FD = \frac{1}{\sqrt{2\pi}}$  $\mathbf 1$

<span id="page-34-0"></span>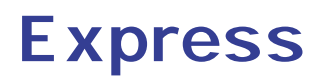

Express サーバにバンドルさんである。

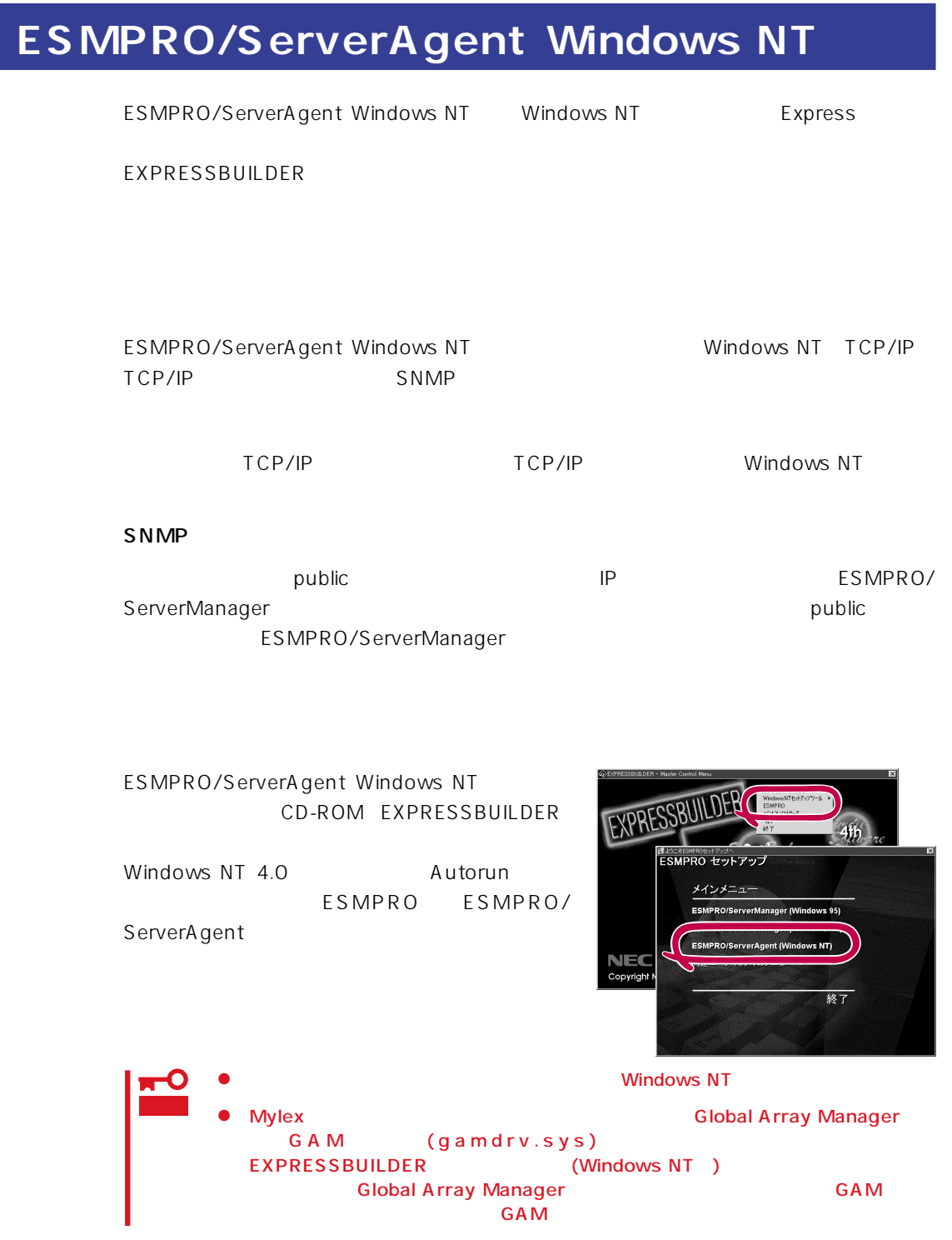

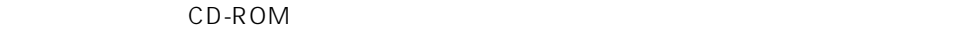

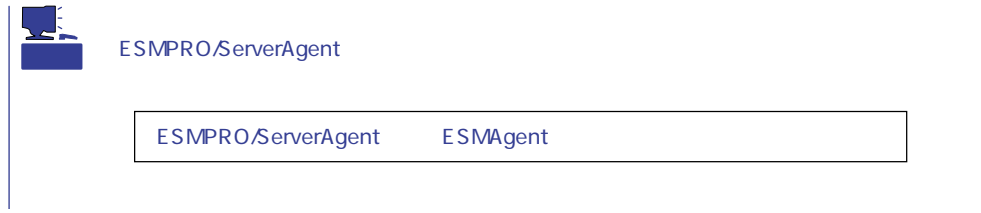

ESMPRO/ServerAgent Windows NT

- 1. Express
- $2.$
- 3. ESMPRO/ServerAgent

# **ESMPRO/ServerAgent NetWare**

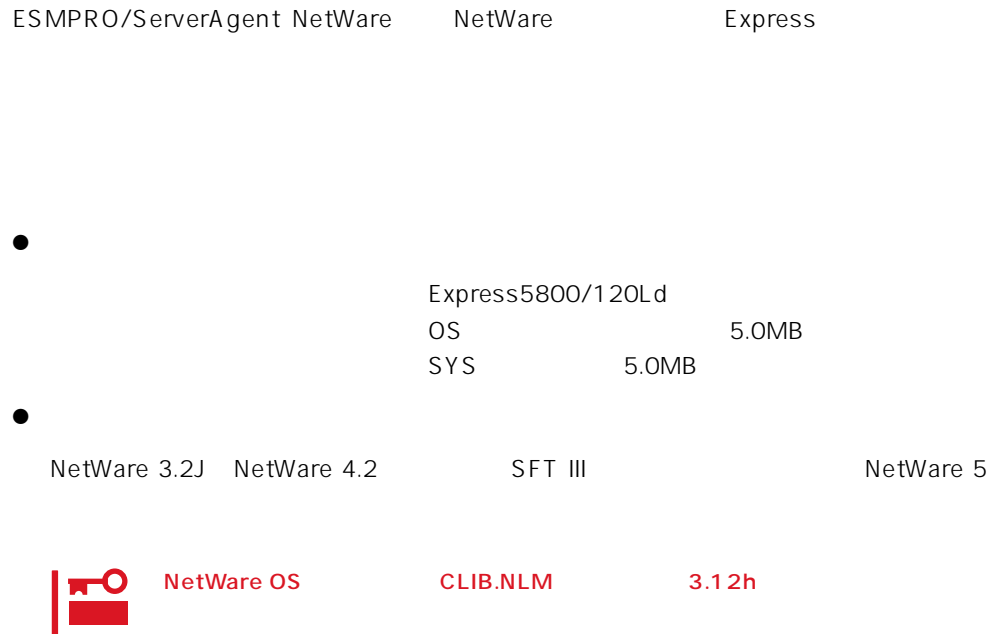

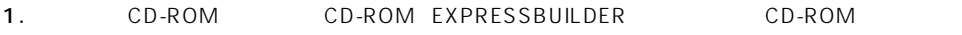

#### 2. System Console

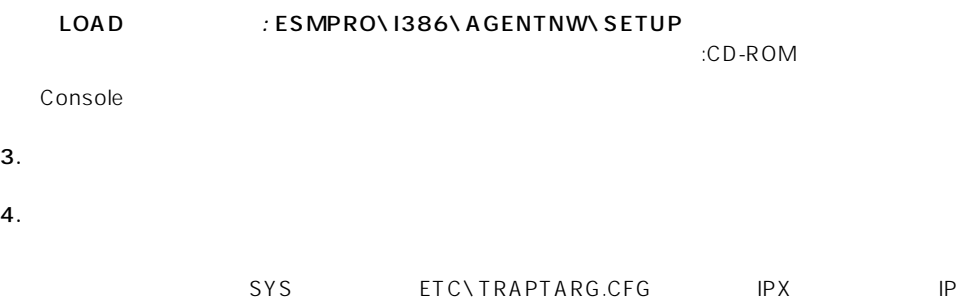

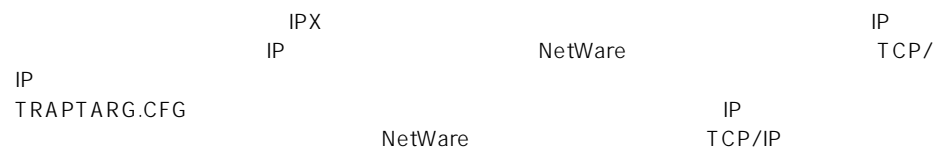

5. Time Zone

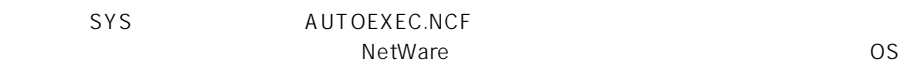

#### Set Time Zone = JST-9

6. SNMP.NLM

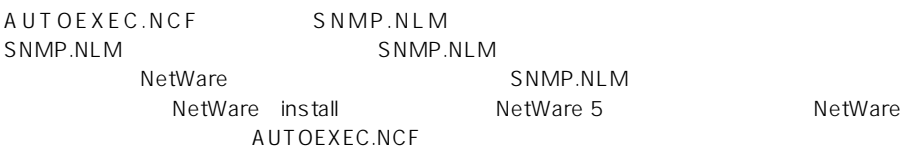

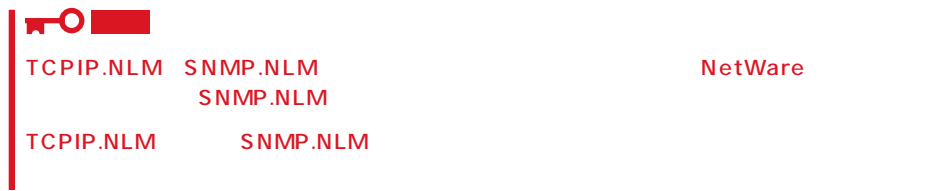

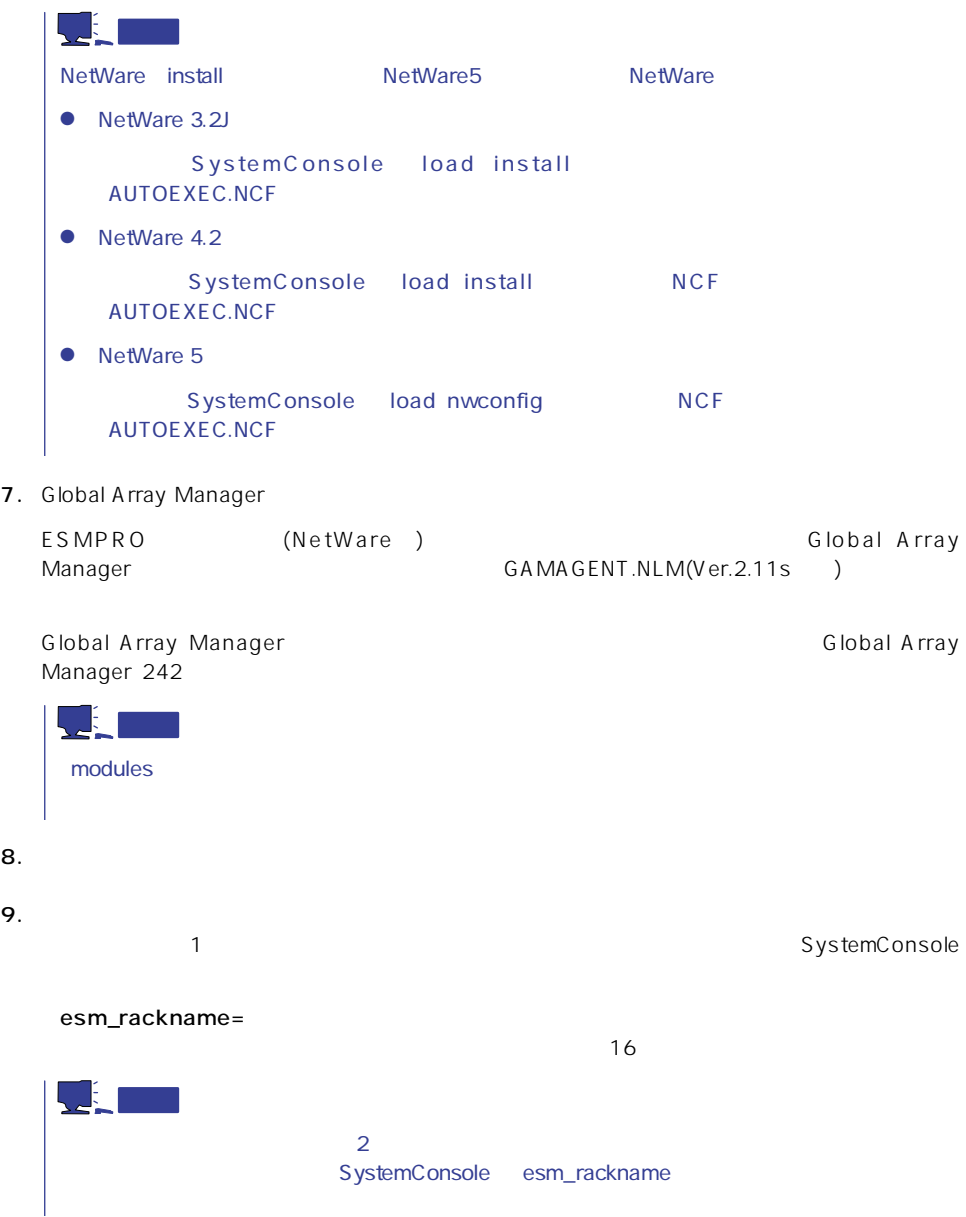

## TRAPTARG.CFG

#### TRAPTARG.CFG

SYS ETC

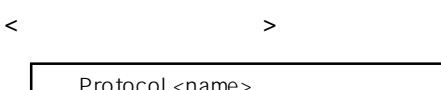

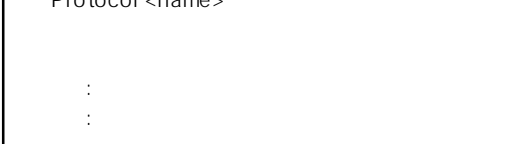

<name>  $\blacksquare$ 

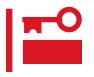

<TRAPTARG.CFG >

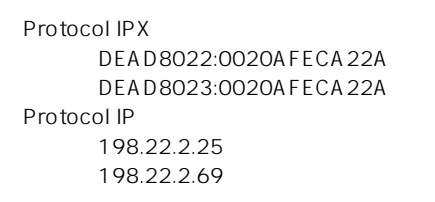

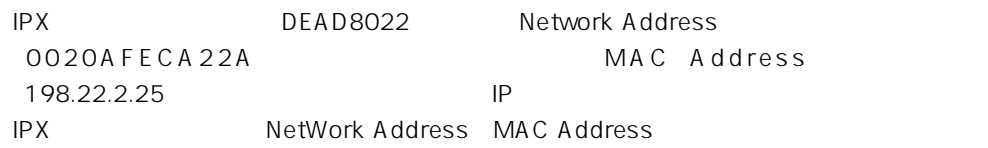

 $SYS$ 

DOS

PUBLIC

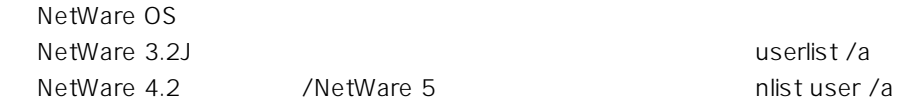

以下のような実行結果となります。(ネットワークドライブをEドライブとした場合)

E:\PUBLIC>nlist user /a Object Class: User Known to Server: U99\_4X Conn = The server connection number = The asterisk means this is your connection User Name  $=$  The login name of the user  $Address$  = The network address  $Node = The network node$ Login time  $=$  The time when the user logged in Conn \*User Name Address Node Login Time ---------------------------------------------------------------------------------------------------- 1 MOMO [33333333][ 1] 96-09-10 10:08:00 2 YUU [33333333][ 1] 96-09-10 10:08:00 4 ADMIN [DEAD8022][ 20AFD650E6] 96-09-10 10:18:00 5\* SUPERVISOR [DEAD8022][ 805FC20FEE] 96-09-10 11:12:00 A total of 4 User objects was found on server U99\_4X.

⑤ TRAPTARG.CFGには実行結果で取得した「\*」のついているユーザのAddress:Nodeを

Protocol IPX DEAD8022:805FC20FEE

1. SYS

2. ESMAGENT ESMDATA

3. AUTOEXEC.NCF

SEARCH ADD sys:\esmdata ESMSTART

 $4.$ 

# **Global Array Manager Server Windows NT**

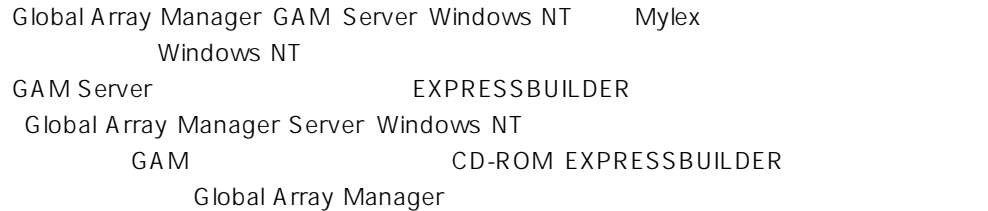

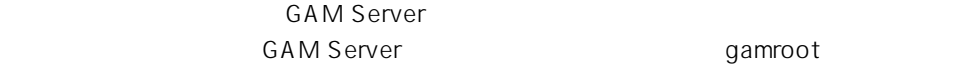

gamroot

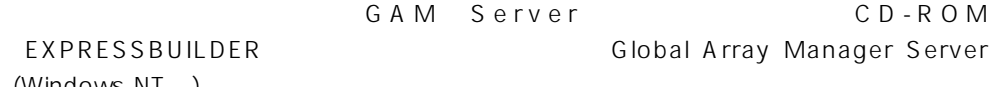

(Windows NT)

GAM Server 2.20 CD-ROM EXPRESSBUILDER Windows NT

Global Array Manager **GAM Server** 

 $DAC$  GAM

Mylex  $\sim$ 

GAM Client GAM Server adminstrator ールのことには、シームレスセットアップでは、シームレスセットアップではこの「gamroot」ということになっている。シームレスセットアップではこの「gamroot  $GAM$ gamroot

#### CD-ROM EXPRESSBUILDER

Global Array Manager Server (Windows NT)

GAM CD-ROM

「EXPRESSBUILDER」内にあるオンラインドキュメント「Global Array Managerオペレー

#### **GAM Server**

GAM Server Windows NT

- $\bullet$  DAC
- GAM
- Windows NT TCP/IP
- $\bullet$

 $45$ 

● SNMP

ESMPRO GAM Server

#### **GAM Server**

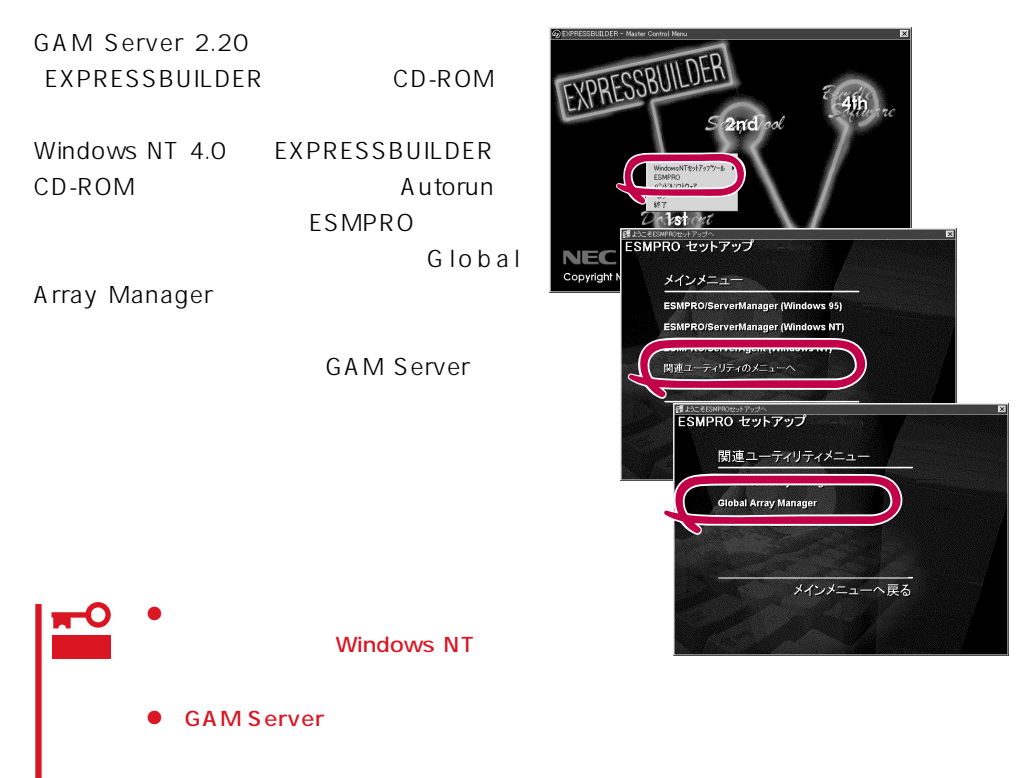

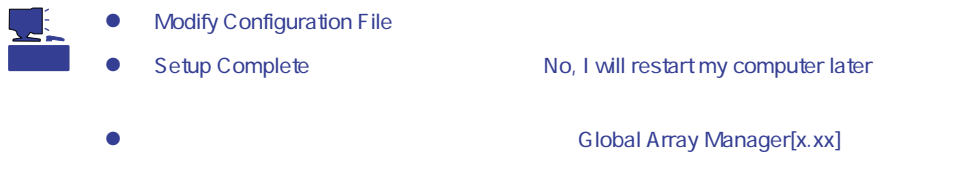

#### **GAM Server**

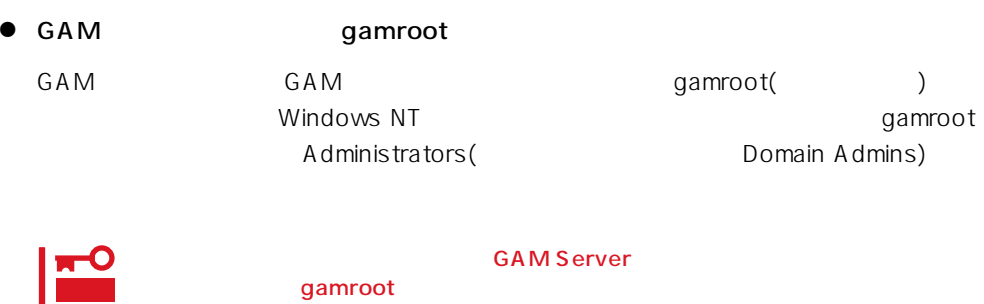

● GAM Server

Global Array Manager[x.xx]

Global Array Manager Server (Windows NT)

# **Global Array Manager Server NetWare**

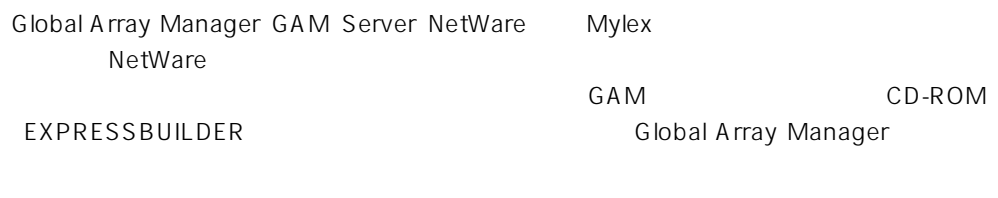

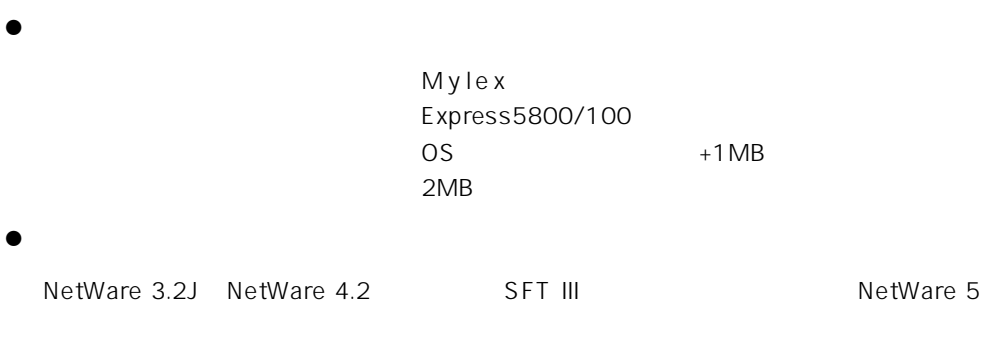

GAM Client GAM Client 2.15

## **GAM Server**

**GAM Server NetWare** 

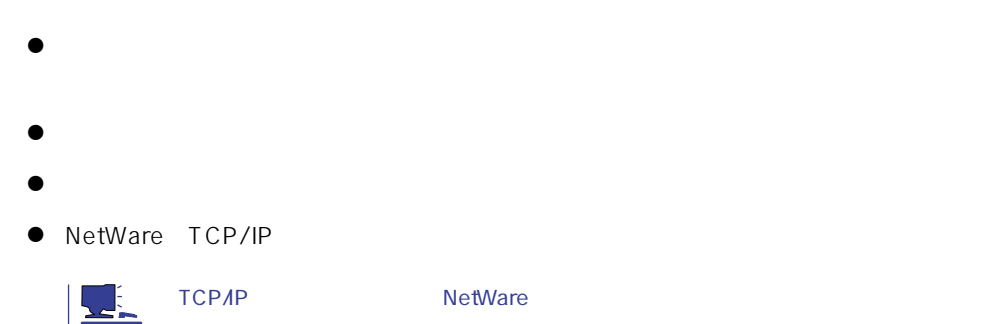

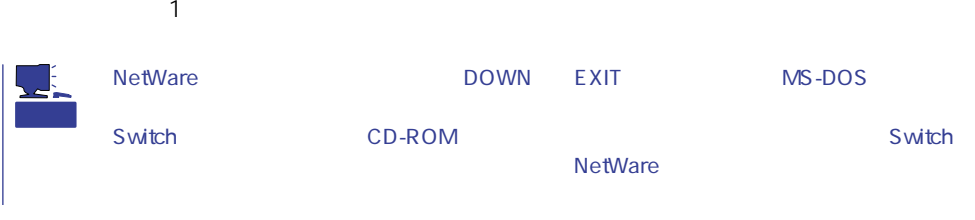

#### 1. CD-ROM EXPRESSBUILDER CD-ROM

- 2. CD-ROM EXPRESSBUILDER \esmpro\i386\gam2\nw\ver2.20\
- $3.$
- 

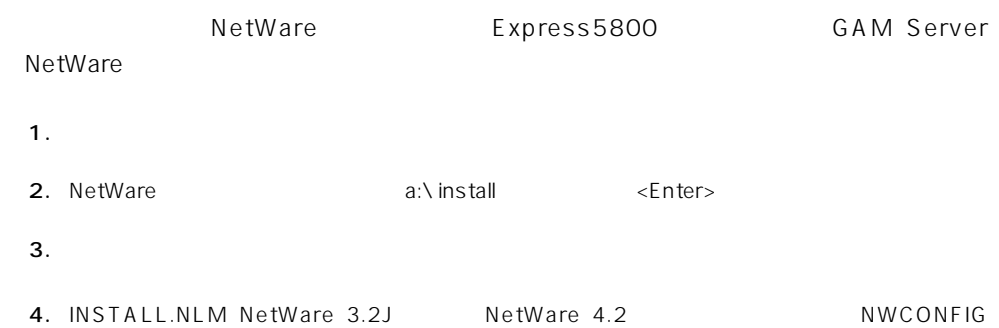

(NetWare 5)<br>  $AUTOEXEC.NCF$ 

AUTOEXEC.NCF LOAD GAMEVENT

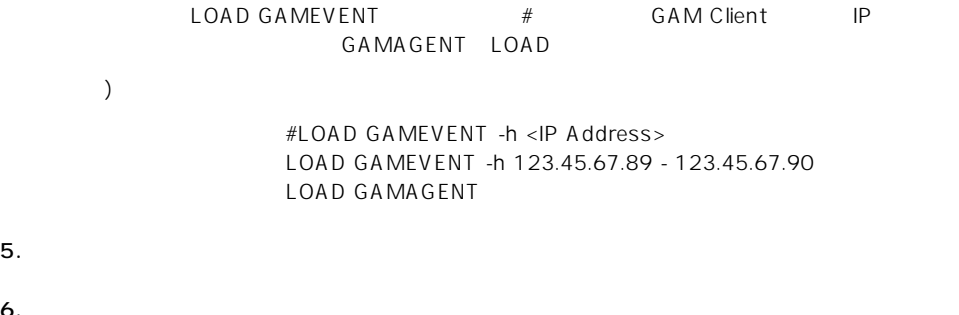

NetWare gamroot<br>NDS gamroot 。<br>gamroot

 $6.$ 

#### GAM Server(NetWare)

1. INSTALL.NLM NetWare 3.2J NetWare 4.2 NWCONFIG MetWare 5<sup>(1)</sup> NetWare 5(1) Production AUTOEXEC.NCF

2.  $5$ 

LOAD GAMSTUBS LOAD GAMSERV LOAD GAMEVENT #LOAD RAIDBLD LOAD GAMAGENT

 $3.$ 

# $M$ ylex $\sim$ EXPRESSBUILDER EXPRESSBUILDER

 $CD$  -ROM

#### **EXPRESSBUILDER**

Ver.2.0 CD-ROM EXPRESSBUILDER

Windows NT DAC GAM Mylex

EXPRESSBUILDER

#### CD-ROM EXPRESSBUILDER

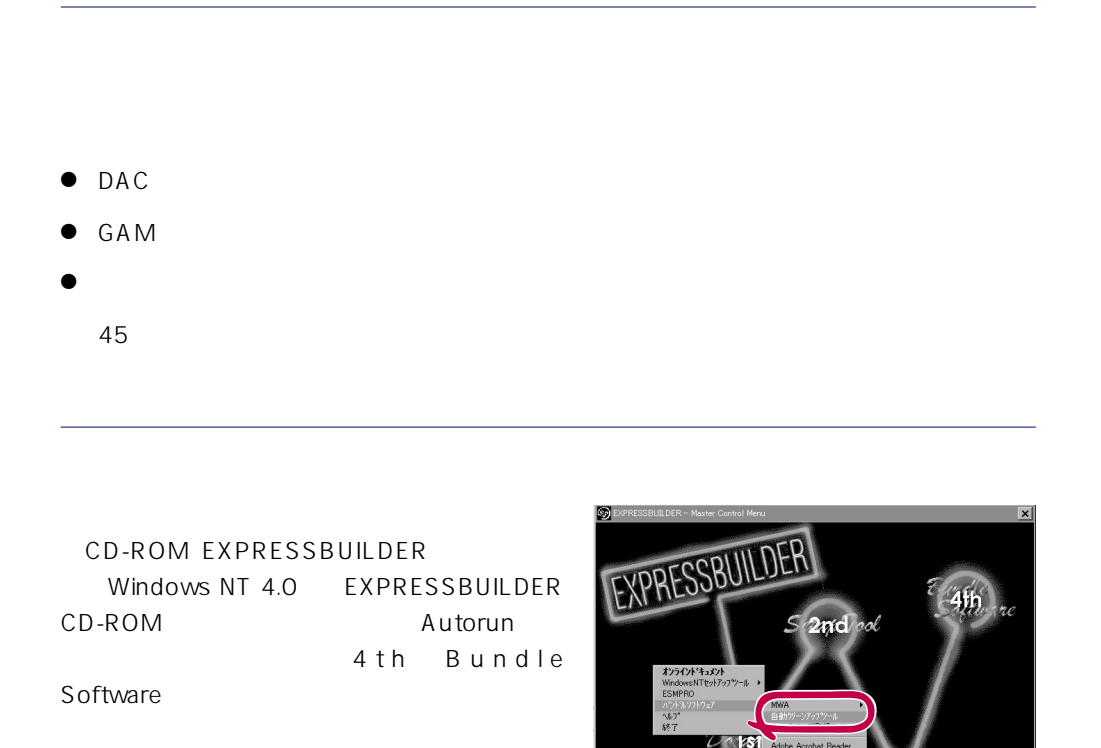

**Execution**<br>Copyright NEC Corporation

 $8311220$ 

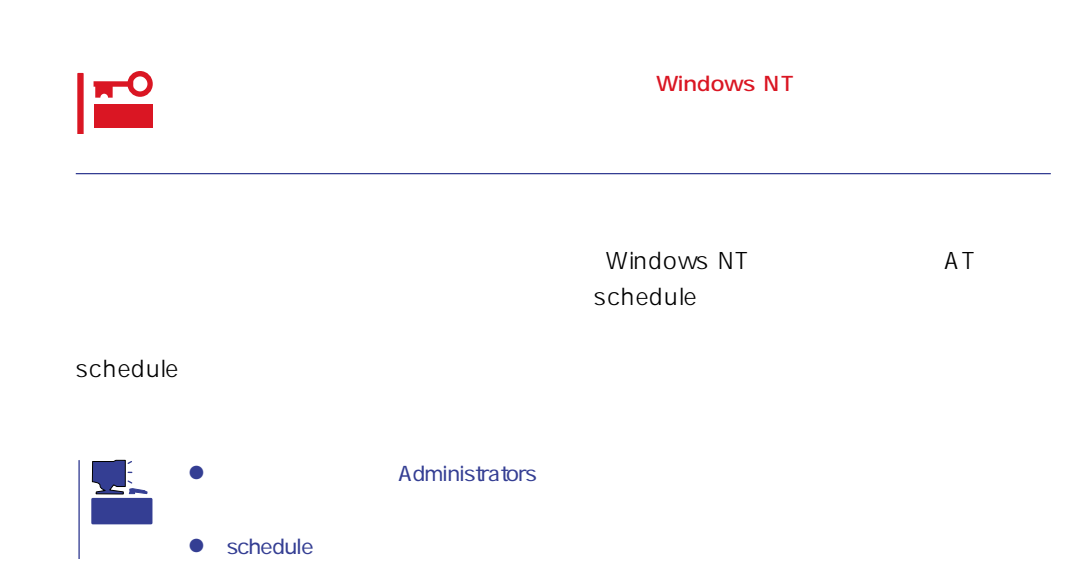

## **Array Recovery Tool**

Array Recovery Tool Mylex

 $D$ EAD

Array Recovery Tool CD-ROM EXPRESSBUILDER

Array Recovery Tool

EXPRESSBUILDER

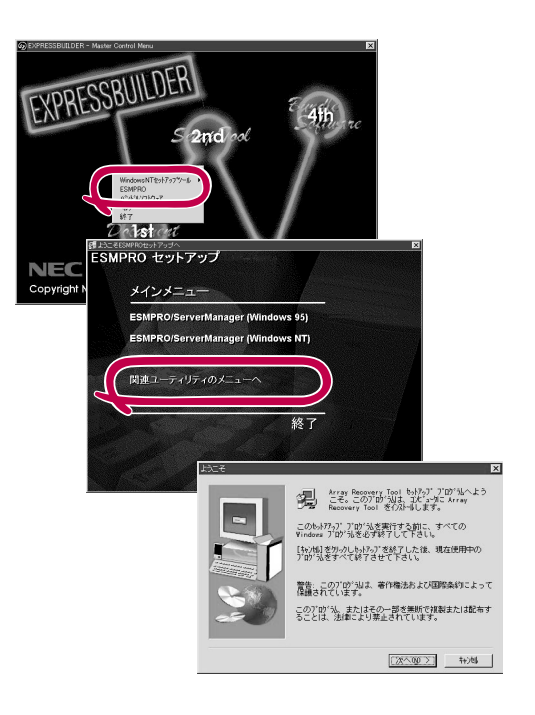

# **CLARiiON Array Manager**

CLARIION Array Manager CLARIION Windows NT CLARIION Array Manager CD-ROM「EXPRESSBUILDER」内のオンラインドキュメント「CLARiiON Array Managerイ

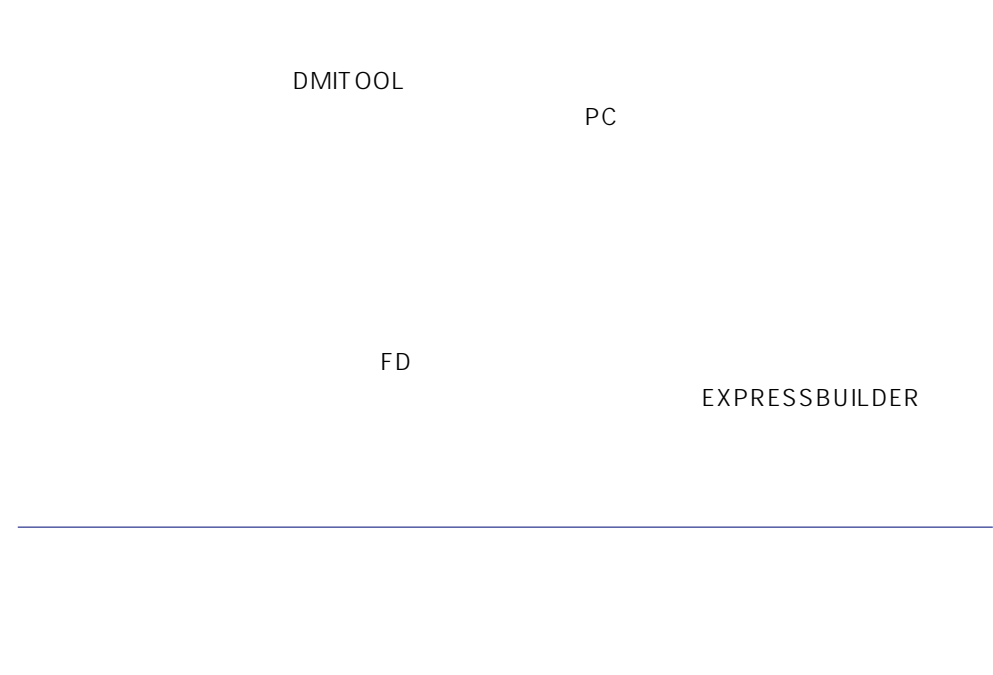

- $\bullet$
- $\bullet$  FD  $FD$   $FD$   $FD$

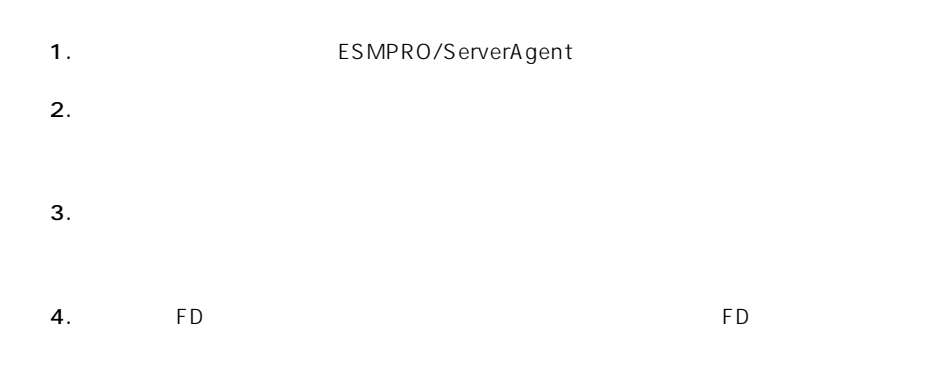

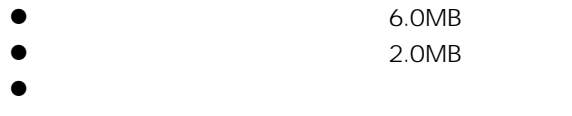

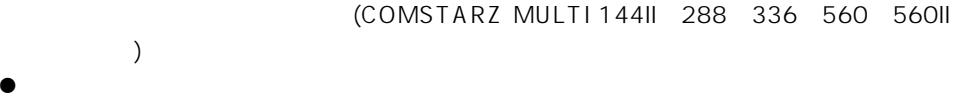

 $S$ MTP

- Microsoft® Windows NT® operating system Version 4.0 (Server/ Workstation)
- ESMPRO/ServerAgent Ver.3.1/3.2/3.3/3.4
- $\bullet$
- $\bullet$  FD  $FD$   $FD$   $FD$

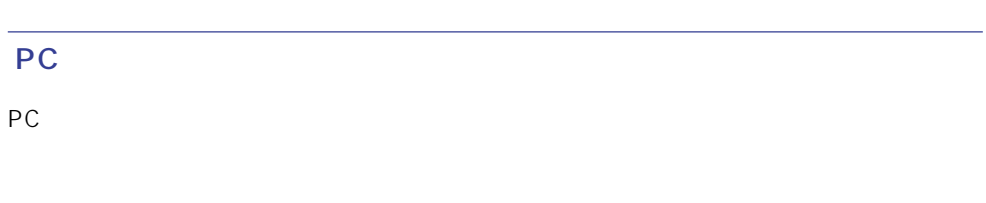

PC extensive to the extensive to the extensive to the extensive to the extensive to the extensive to the extensive to the extensive to the extensive to the extensive to the extensive to the extensive to the extensive to th

また、別途PC通報連携機能での契約が必要となります。お買い求めの販売店、または保守

# **ESMPRO/UPSController Ver.2.0**

ESMPRO/UPSController Ver.2.0

ESMPRO/UPSController

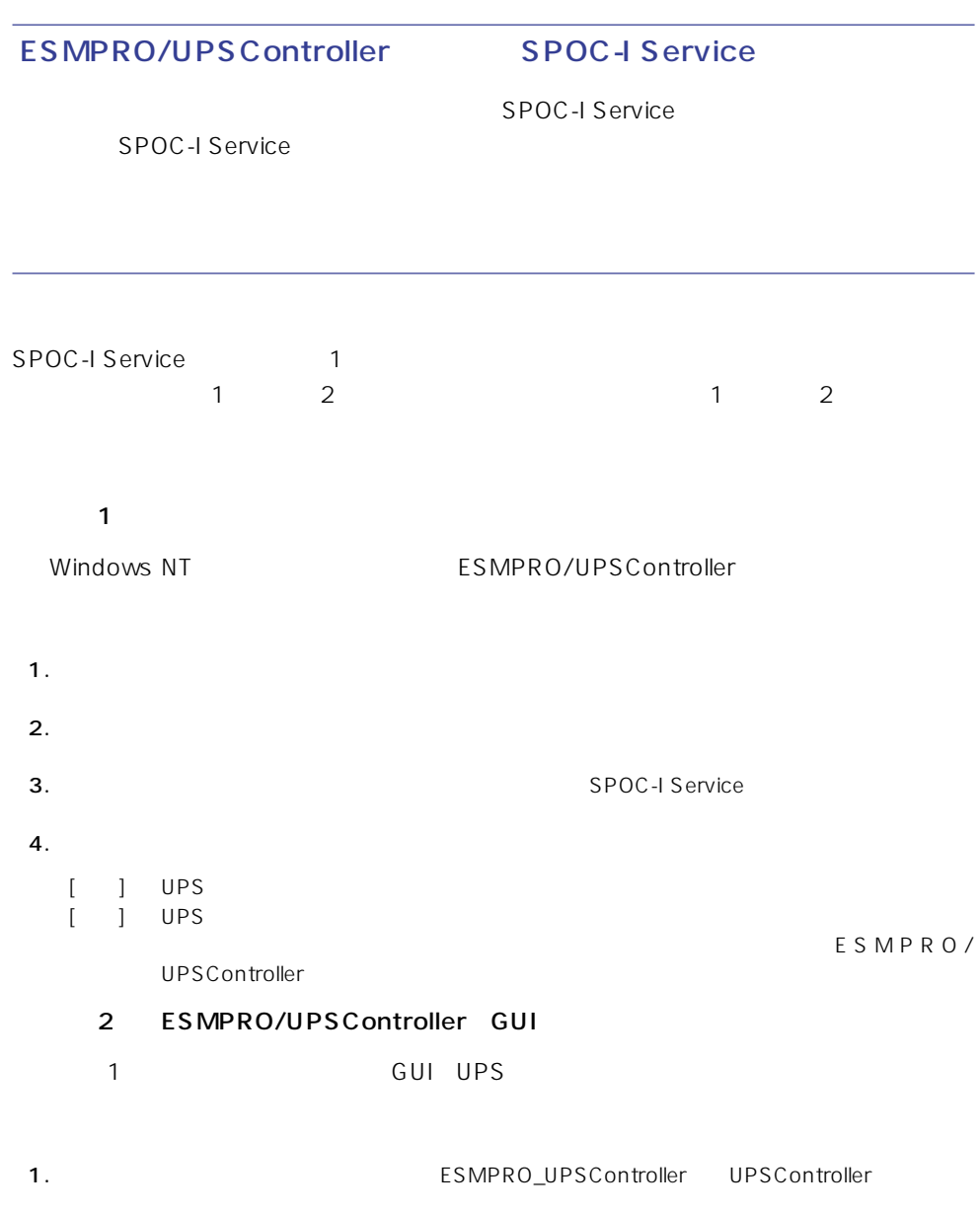

ESMPRO/UPSController

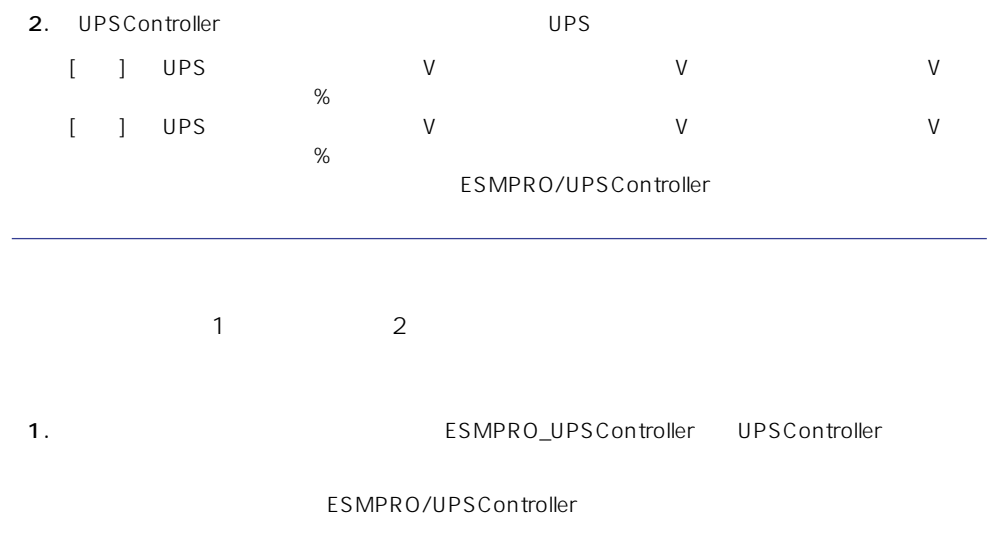

2. UPSController マネージャング

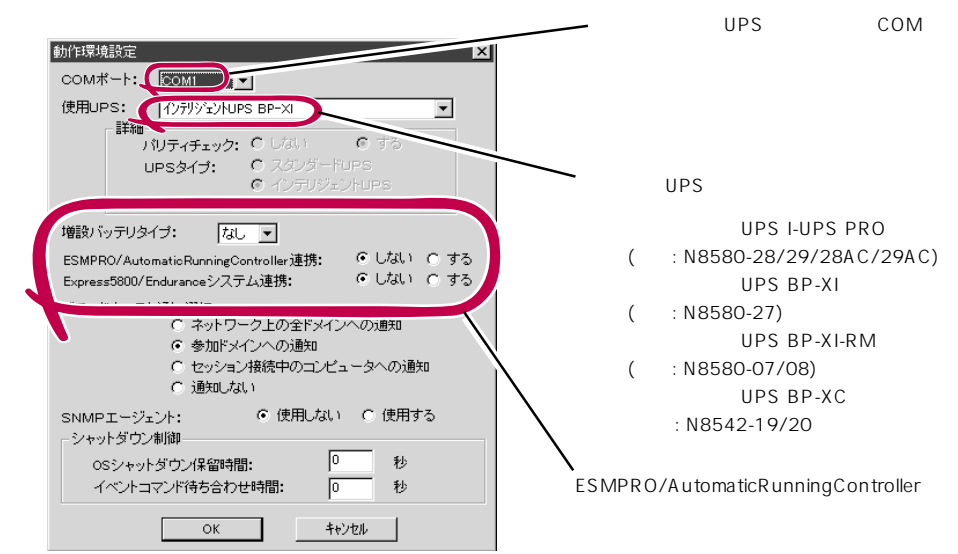

3. UPSController

4. SPOC-I Service  $5.$ 

ESMPRO/UPSController Ver2.0

アップデートFDの作成

ESMPRO/UPSController Ver2.0

%SystemDrive%:\temp\UPSC\RUR\Disk1 %SystemDrive%:\temp\UPSC\RUR\Disk2 %SystemDrive%:\temp\UPSC\RUR\Disk3 %SystemDrive%:\temp\UPSC\RUR\Disk4 Disk1 Disk4

%SystemDrive%  $\dot{\Box}$  Temp **d** UPSC  $\Box$  RUR Disk1 Disk2 Disk3 Disk4 Disk1 Disk2 Disk3 Disk4

Disk1 Disk4

#### ESMPRO/UPSController

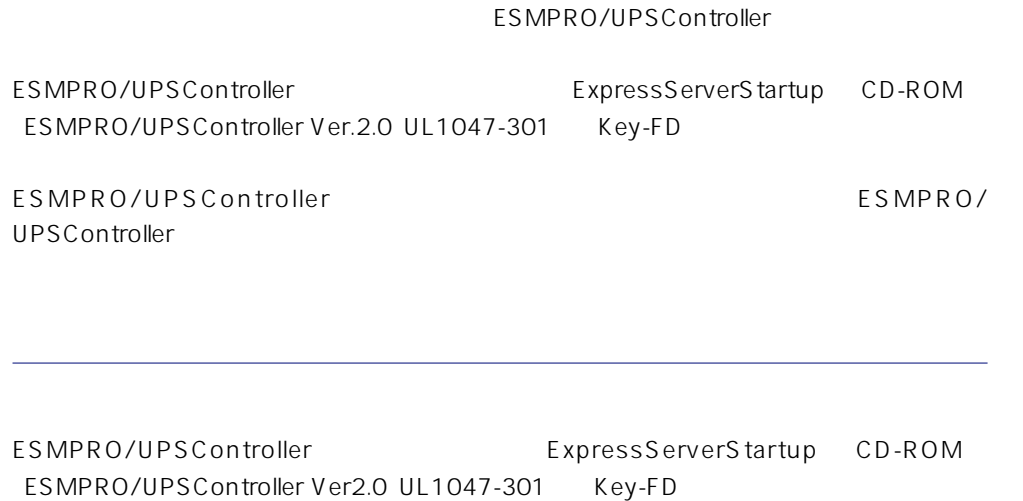

ESMPRO/UPSControllerのインストールについての詳細は、別冊のESMPRO/ UPSController

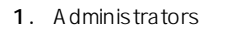

- 2. Server  $3.$ ● SPOC-I Service
	- ESMPRO/ARC Service
	- **•** SNMP Service

4. FD FD Bisk1

5. Disk1 RUR.EXE

ESMPRO/UPSController

#### $6.$

ESMPRO/UPSController Ver.2.052

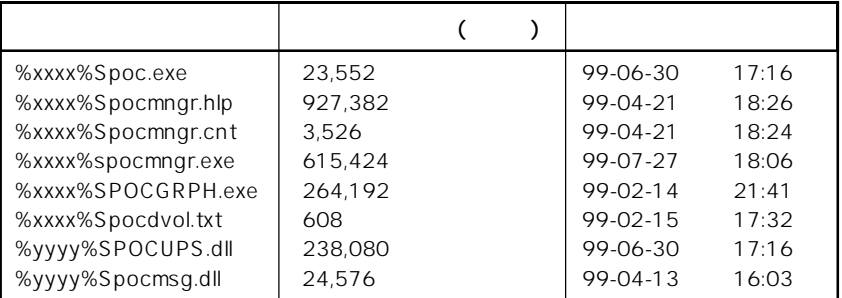

xxxx = %SystemDrive%\Program files\ESMPROUC yyyy = %SystemDrive%Winntxx%System32

 $7.$ 

8. ESMPRO/UPSController ESMPRO/UPSController

ESMPRO/UPSController Version 2.052

# **PowerChuteplus Ver.5.11J**

PowerChuteplus Ver.5.11J

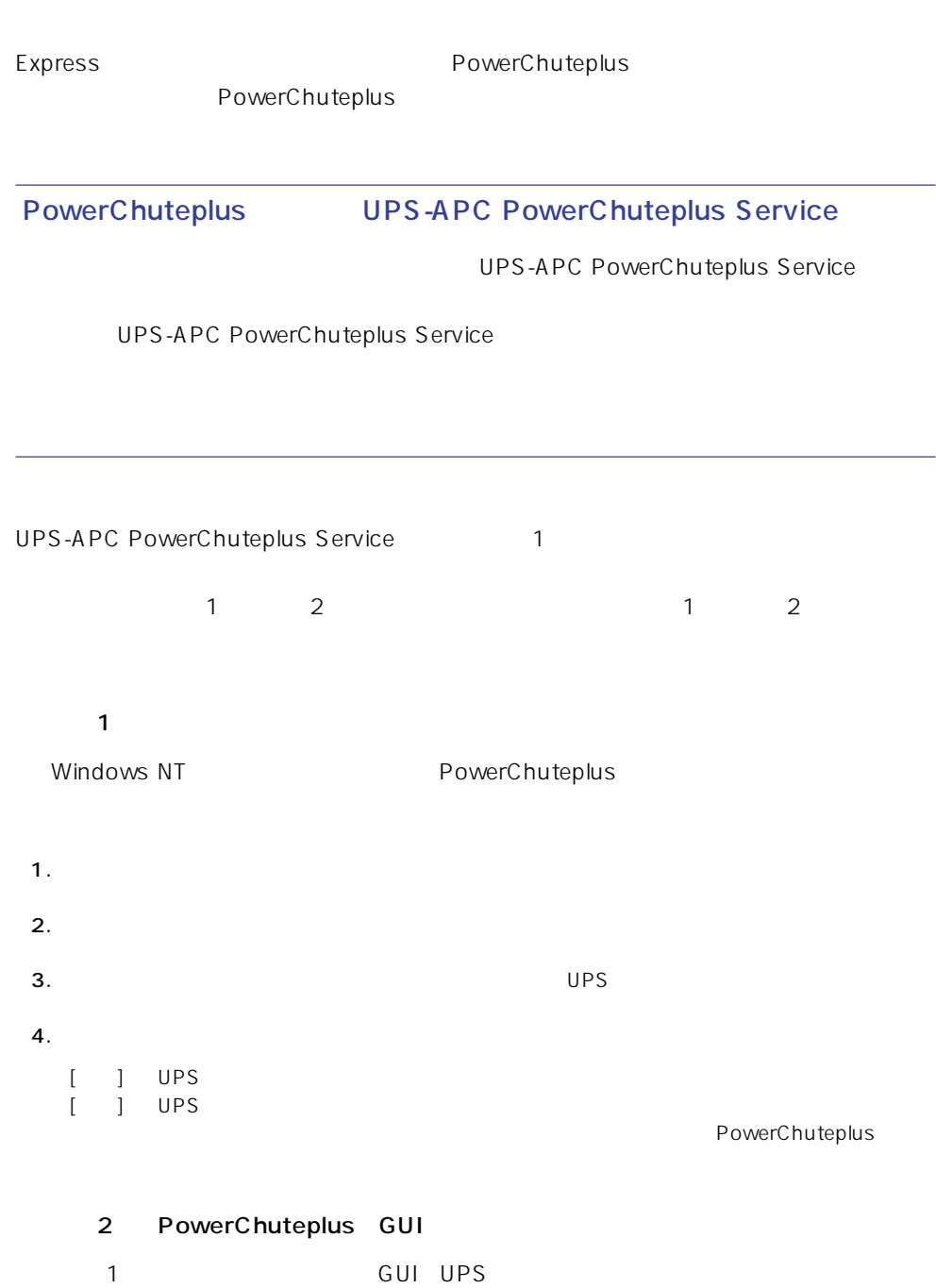

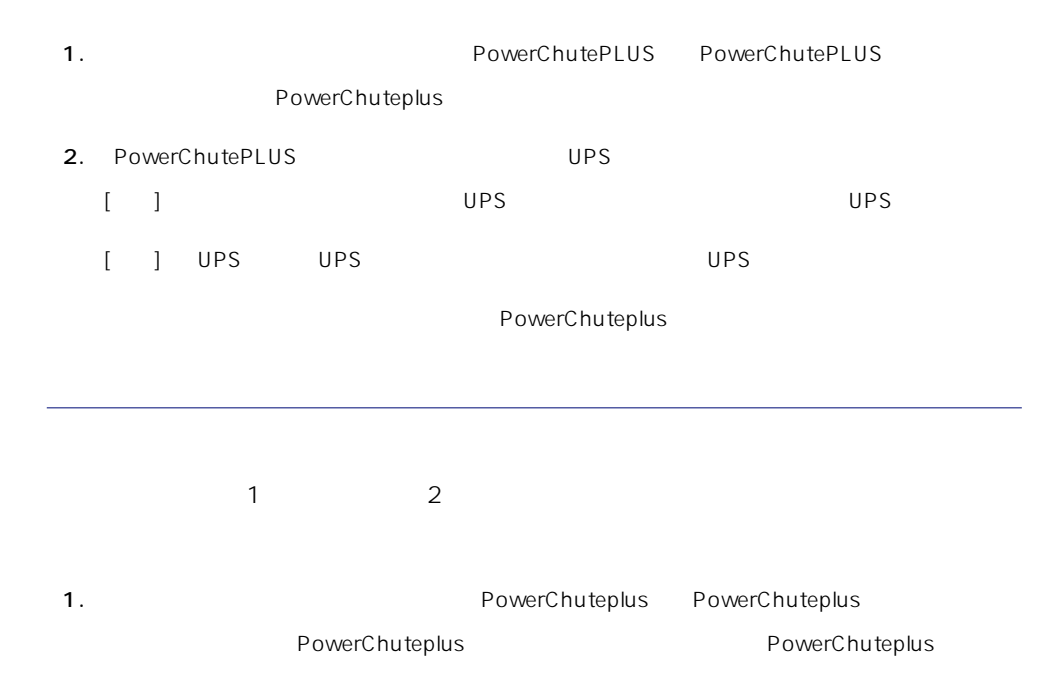

2. PowerChuteplus

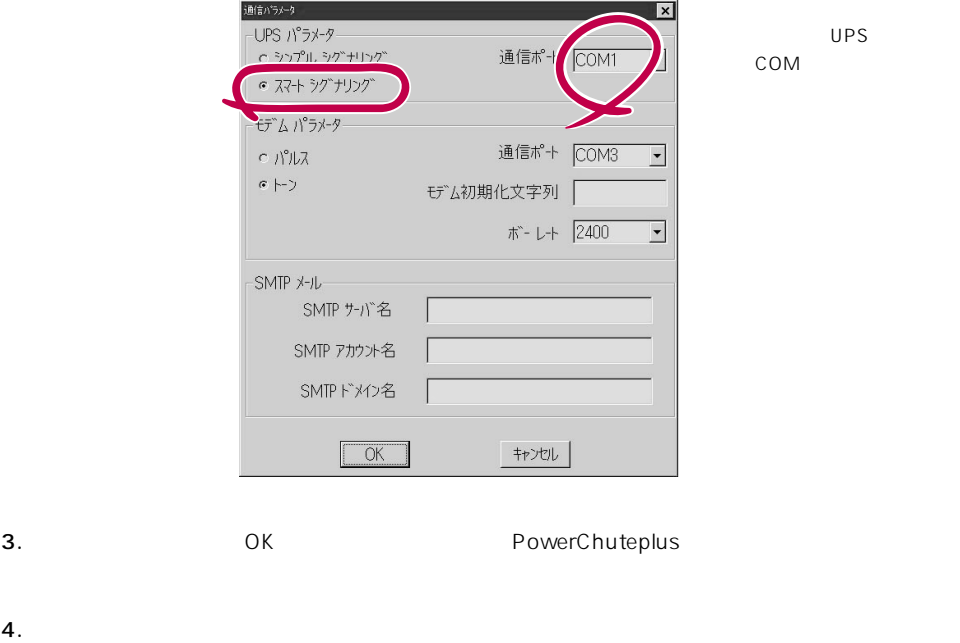

PowerChuteplus PowerChuteplus

<span id="page-58-0"></span>Express that Decrees the Current of the Second Current of the PC is the Second Current of the Second Current of the Second Current of the Second Current of the Second Current of the Second Current of the Second Current of

EXPRESSBUILDER ESMPRO/

# **ESMPRO/ServerManager**

ESMPRO/ServerAgent Express Express PC ServerManager PC the state state  $\overline{P}$ ESMPRO

# **Management Workstation Application**

MWA Management Workstation Application

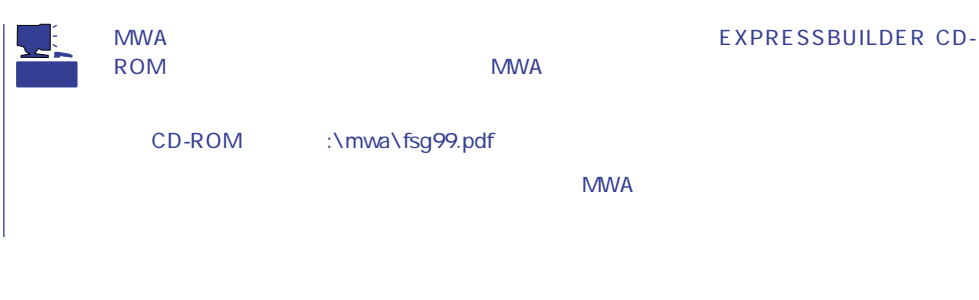

#### **MWA**

MWA **NARTOLOGY SESMPRO/ServerManager** PC ESMPRO/ServerManager  $\mathsf{Express}\ \mathsf{Lipp}$ 

Express5800

## PC Express

MWA PC LAN WAN GOM Express5800 MWA

### **MWA**

MWA Express5800 BIOS(RomPilot) (BMC)  $\bullet$ Express5800 POST MS-DOS PC MWA **Express5800** PC **PC**  $\bullet$ 管理PC上のフロッピィディスクドライブまたは、フロッピィディスクのイメージファイ Express5800 LAN  $\bullet$ PC MWA Express5800 ON/OFF ( OFF ON)  $\bullet$ PC MWA  $(SEL)$  $(SDR)$  $(FRU)$ CMOS DMI ESCD PCI \* BMC  $*$  LAN ● ESMPRO Express5800 BMC SOS ESMPRO

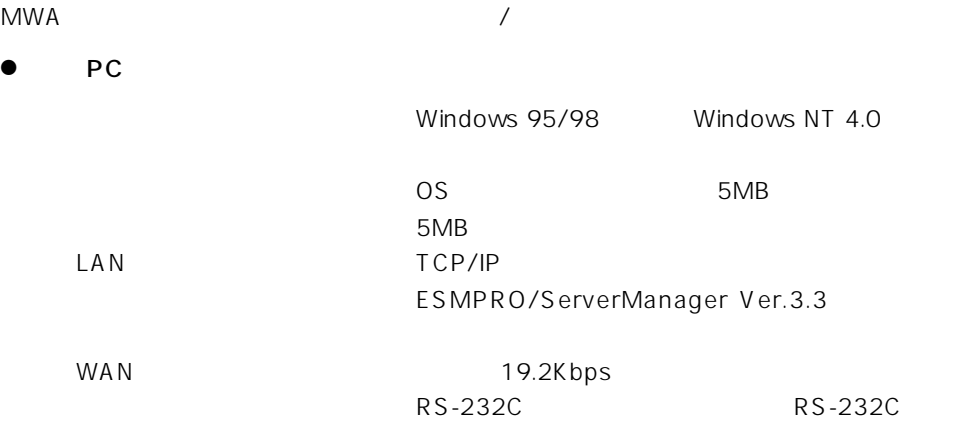

#### ● MWA

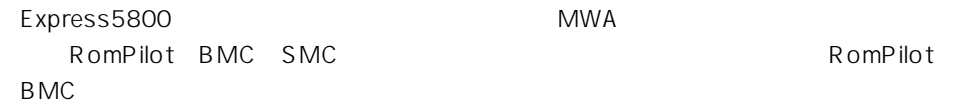

#### **MWA**

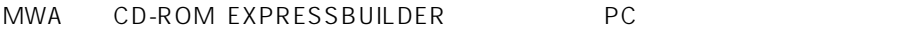

PC CD-ROM EXPRESSBUILDER

#### MWA EXPRESSBUILDER

- 1. Windows NT 4.0 Windows 95/98
- 2. CD-ROM EXPRESSBUILDER CD-ROM Autorun
EXPRESSBUILDER
- 3. 4th Bundle SoftWare MWA

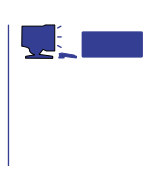

4. MWA Manager MWA

> [MWA Agent]<br>WindowsNT Express5800

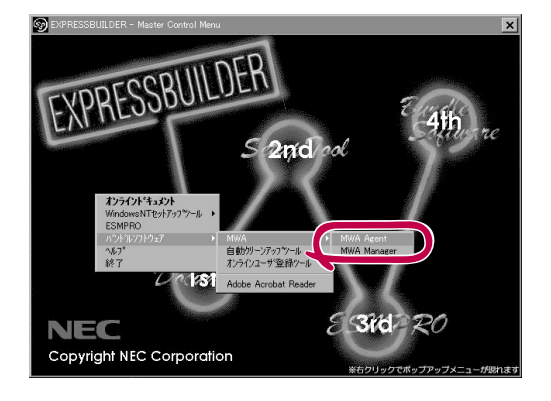

Express5800

## Express5800

#### ⓦ EXPRESSBUILDER CD-ROM

 $\bullet$ 

Express5800

Express5800

 $\sqrt{1}$ 

#### LAN

Express5800 IPアドレス

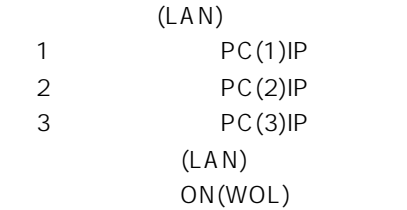

#### WAN/

Express5800

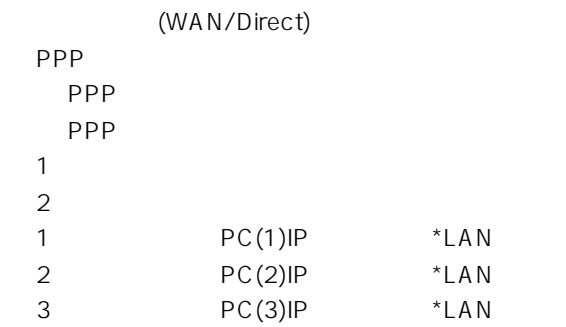

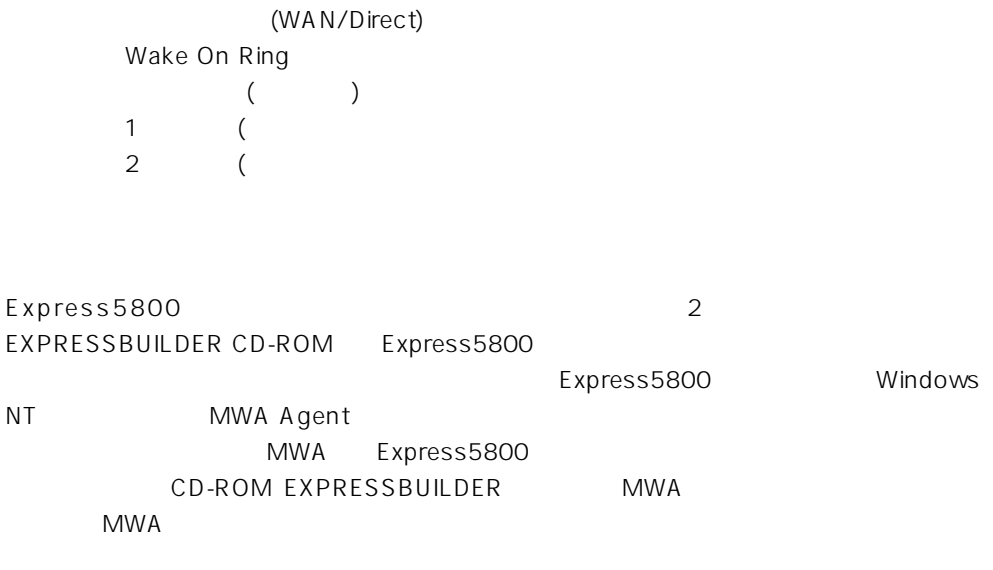

# **Global Array Manager Client**

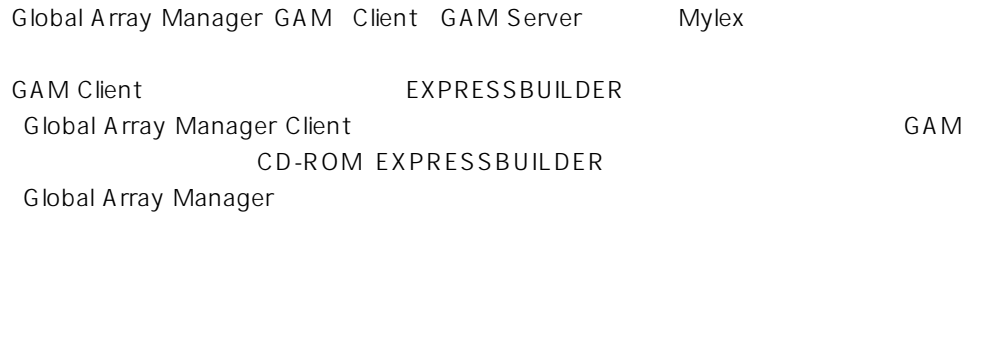

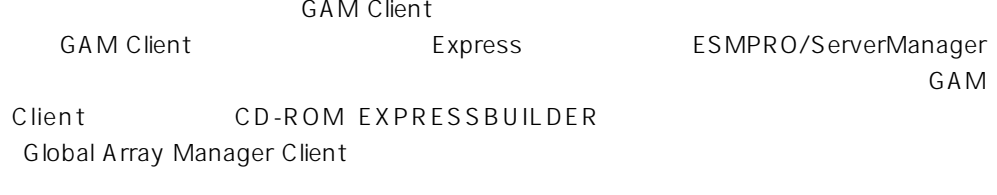

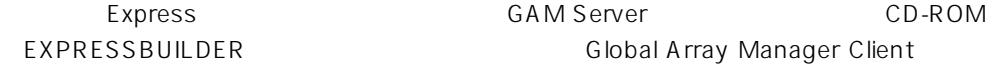

GAM Client 2.15 CD-ROM EXPRESSBUILDER Windows NT

Global Array Manager TCP/IP

GAM Client ESMPRO/

ServerManager

GAM Client EXPRESSBUILDER

**Global Array Manager Client** 

EXPRESSBUILDER

**Global Array Manager Client** G A M G A M C D - R O M 「EXPRESSBUILDER」内にあるオンラインドキュメント「Global Array Managerオペレー

#### **GAM Client**

**GAM Client** 

- Windows TCP/IP
- Windows NT Administrators
- ESMPRO/ServerManager(Ver.3.0 ) ESMPRO
- $\bullet$

#### **GAM Client**

GAM Client 2.15 ROM EXPRESSBUILDER Windows NT 4.0 EXPRESSBUILDER CD-ROM Autorun ESMPRO Global Array

Manager

GAM Client

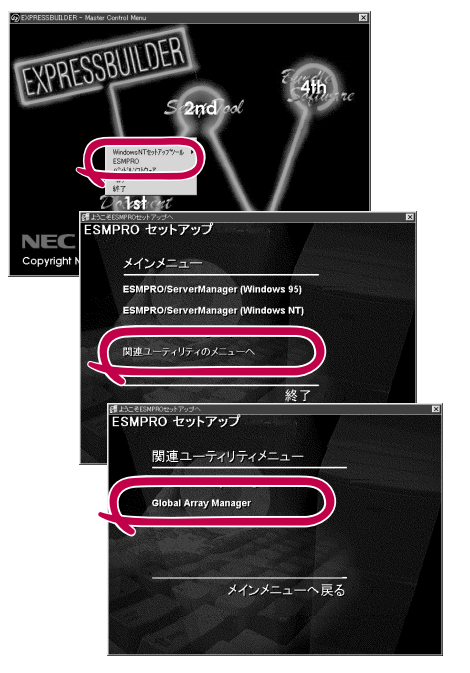

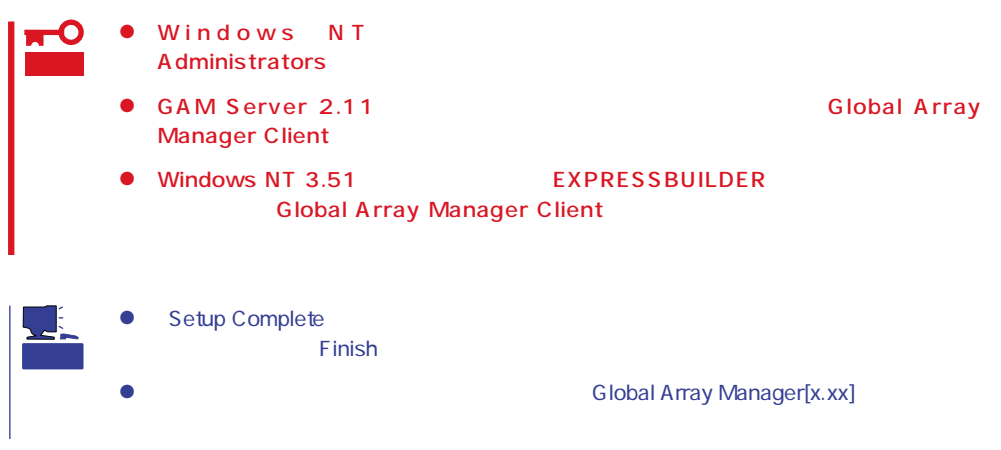

#### **GAM Client**

**GAM Client** 

ESMPRO

GAM Client ESMPRO ESMPRO **GAM Client** 

ESMPRO **GAM Client** GAM Cient ESMPRO/Server Manager

GAM Client ESMPRO Global Array Manager ESMPRO GAM Client configwz.exe

Windows NT4.0 Windows95/98 **GAM Client GAM Client GAM Client**  $\bullet$ <

>
\winact.exe /file=<
>
\yinactexe /file=<
>
\yinactexe /file=< "C:\ Program Files\ Mylex\ GAM Client\ GAM2CL.EXE" "C:\Program Files\Mylex\GAM Client\ winact.exe" /file=C:\Program Files **\Mylex\GAM Client\gam2cl.act**  $\bullet$ < > \gam2cl.ico "C:\ Program Files\ Mylex\ GAM Client\ GAM2CL.EXE"

"C:\ Program Files\ Mylex\ GAM Client\ gam2cl.ico"

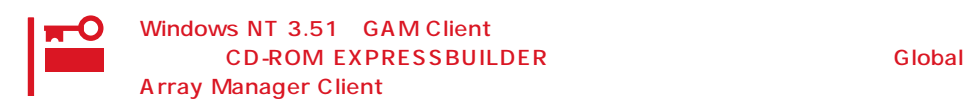